# e-ITCD<sup>A</sup>

- Orientações básicas de utilização
- Exemplo de preenchimento de uma Declaração de Bens e Direitos (DBD)

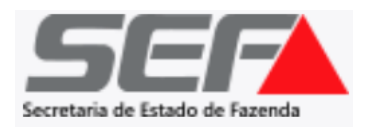

**AVISO IMPORTANTE**: A partir de 01/05/2023, está sendo implementado em todo o Estado o **e-ITCD** (novo sistema de ITCD da SEF/MG). Nesta primeira etapa, somente as transmissões do tipo **causa mortis** serão enviadas por meio do novo sistema — que contém inúmeras melhorias e avanços na prestação do serviço relativo ao ITCD em Minas Gerais.

- ➢ O acesso do usuário ao e-ITCD é realizado mediante autenticação por meio do **gov.br** (vide instruções nas próximas páginas).
- ➢ O acompanhamento do processo deverá ser realizado pelo responsável/contribuinte diretamente no sistema, conforme o art. 31, §6º, do Decreto nº 43.981/05 (RITCD).
- ➢ O e-ITCD está em constante desenvolvimento desde a sua implementação, e apresentará uma evolução gradual ao longo dos próximos meses para incorporar 100% das melhorias previstas — bem como para abranger as declarações referentes aos demais tipos de transmissão (que, por ora, continuam a ser enviadas por meio do SIARE).
- ➢ Por estar em contínua construção, é possível que, em um primeiro momento, o sistema apresente algumas inconsistências ou mensagens de erro em determinadas telas. Se for o caso, solicita-se que o declarante reporte eventuais problemas à [Administração](http://www.fazenda.mg.gov.br/utilidades/unidades.html) Fazendária mais próxima, ou por meio dos canais de [atendimento](http://www.fazenda.mg.gov.br/atendimento/) disponibilizados pela SEF.

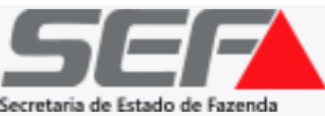

Ao acessar o **e-ITCD** na **[página da SEF/MG](http://www.fazenda.mg.gov.br/empresas/impostos/itcd/)** (transmissão *causa mortis*), o sistema direcionará o usuário para a tela de autenticação por meio do Portal **gov.br**:

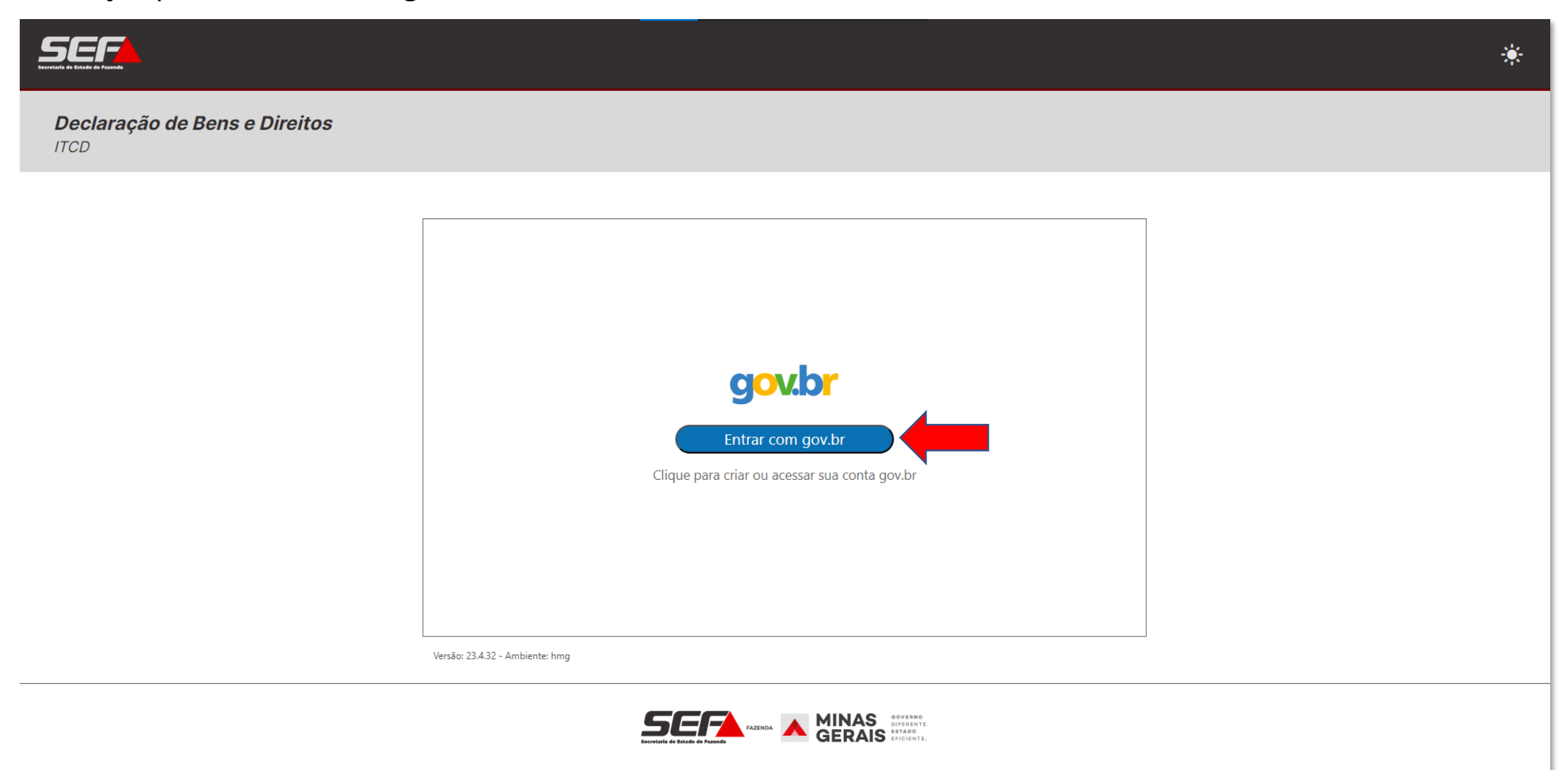

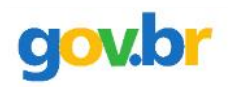

#### Alto Contraste

#### ด์ VLibras

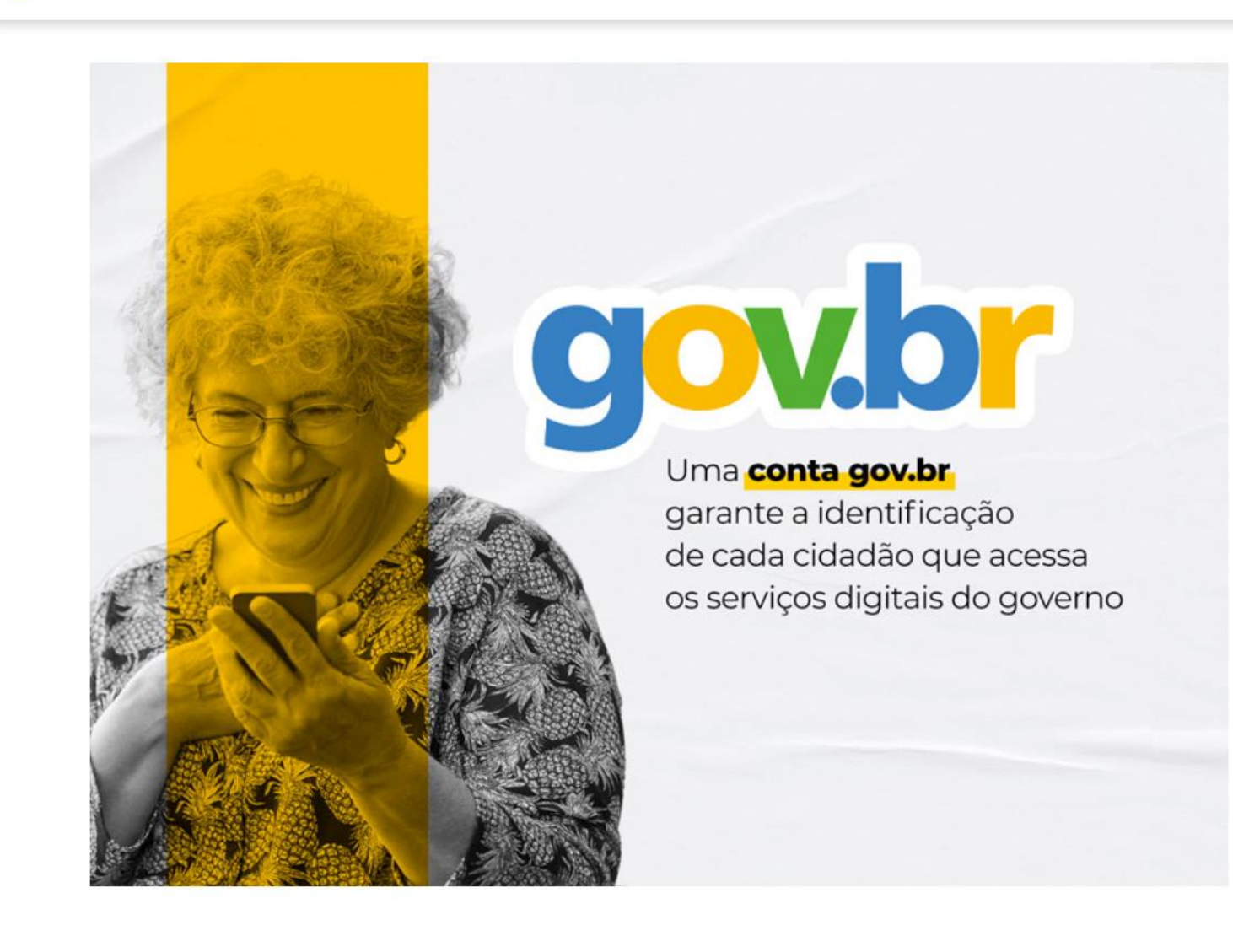

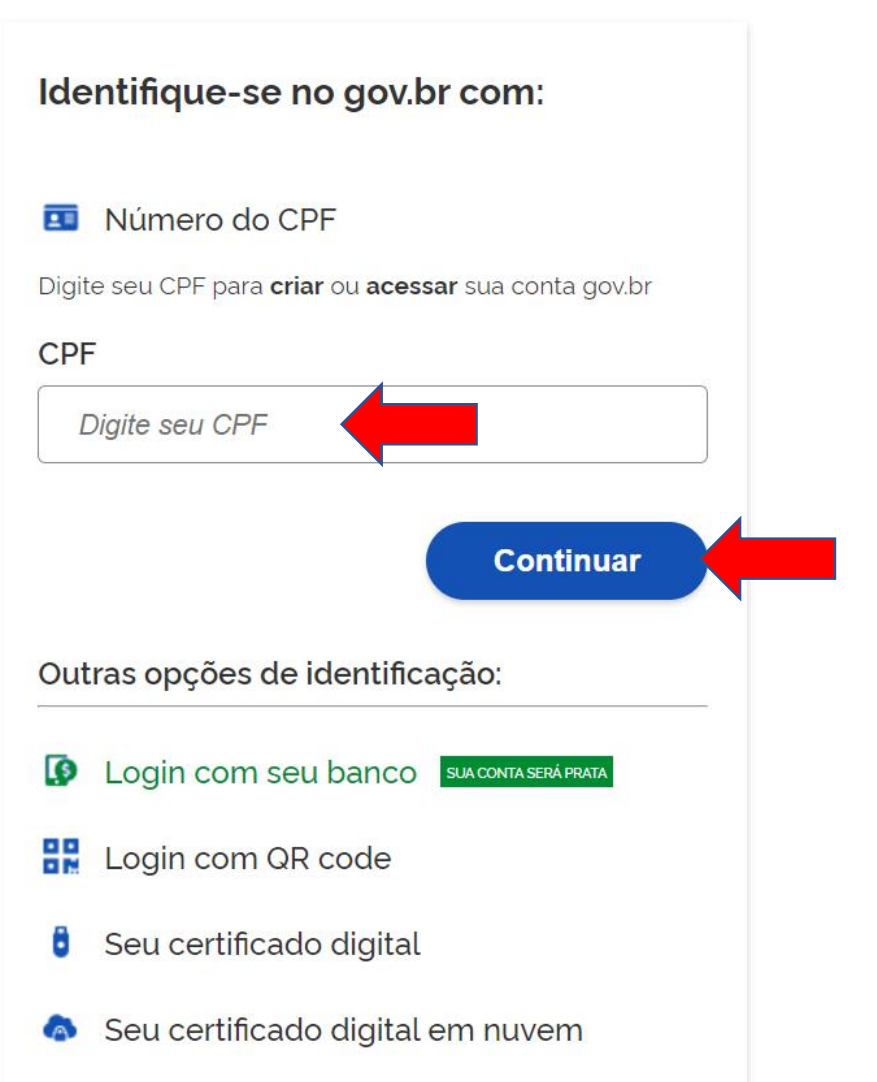

Se o usuário já tiver cadastro realizado no **gov.br**, basta inserir a respectiva senha (e **autorizar o serviço** na tela seguinte):

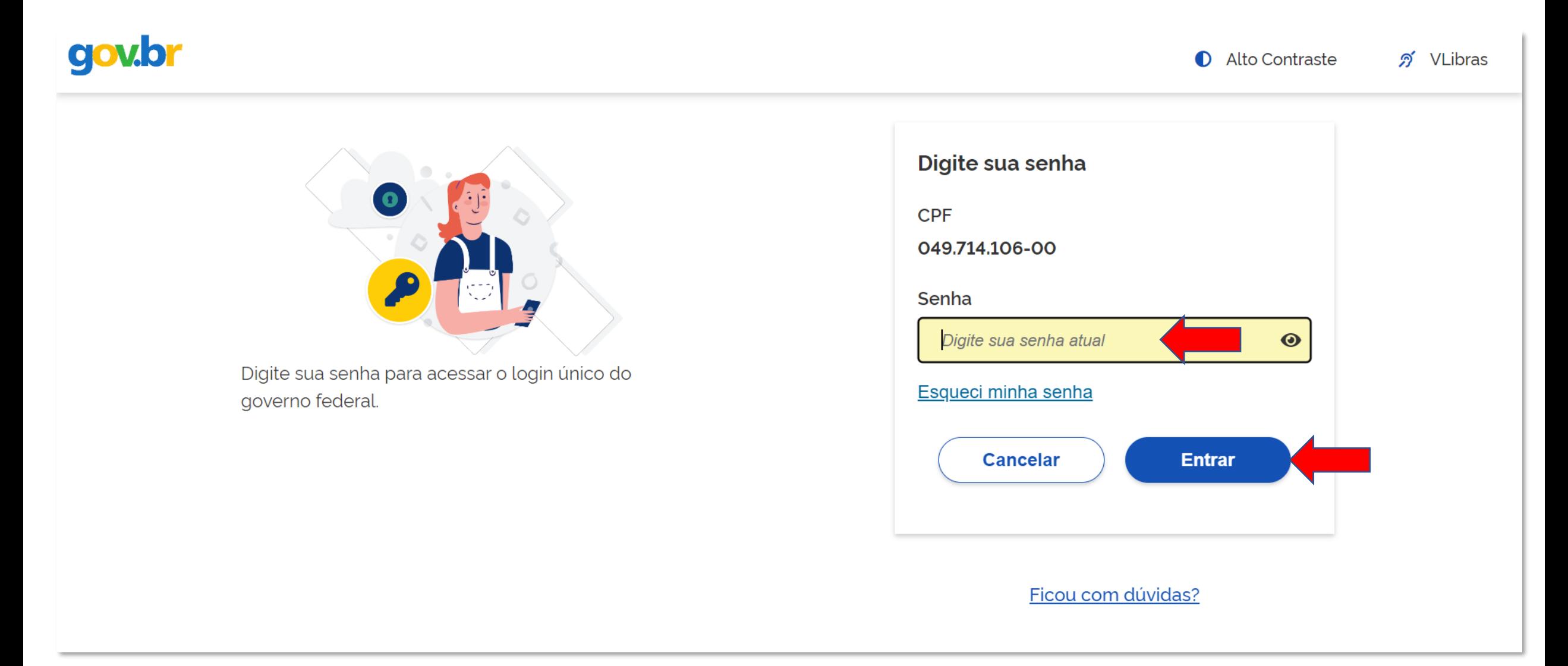

Caso o usuário ainda não tenha acesso ao **gov.br**, ele será direcionado para a tela de criação de uma conta:

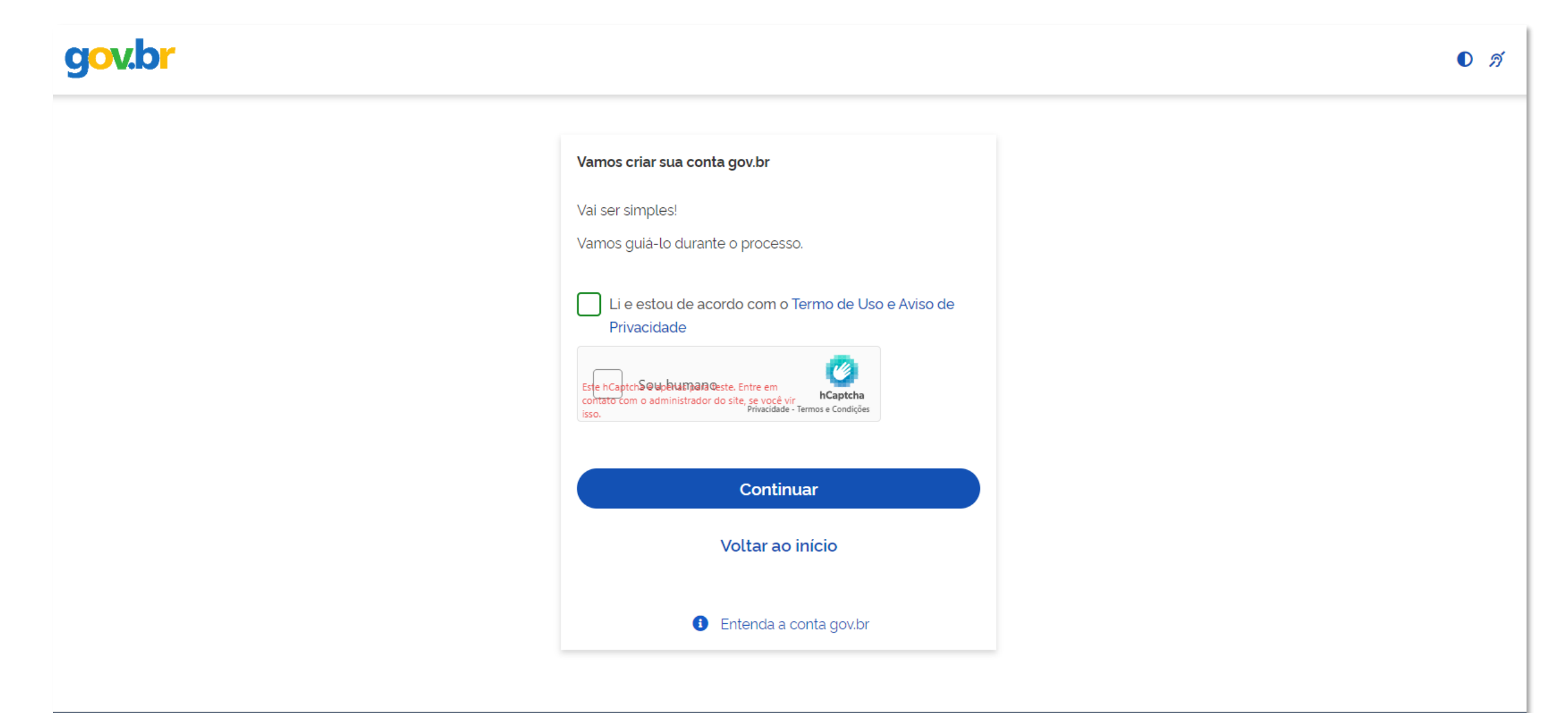

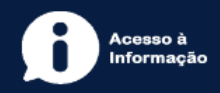

Uma vez autenticado no sistema, na tela principal do usuário, é possível visualizar e acompanhar todas as declarações de ITCD (DBD) já existentes em que tiver seu CPF associado (seja como responsável, seja como qualquer das partes informadas em uma DBD – ex.: herdeiro, cônjuge meeiro, inventariante, etc.):

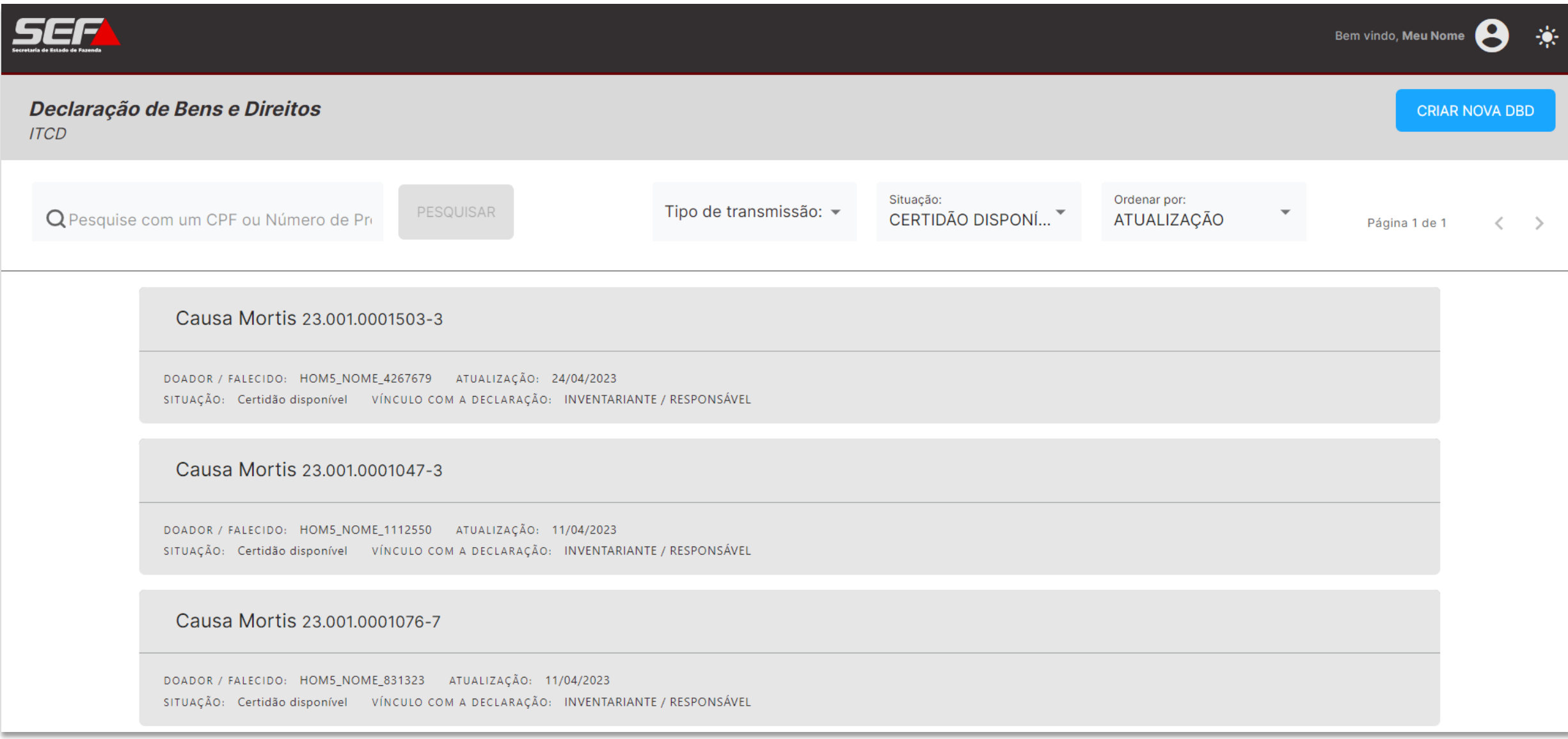

#### Caso prefira, o usuário poderá selecionar o **modo escuro**:

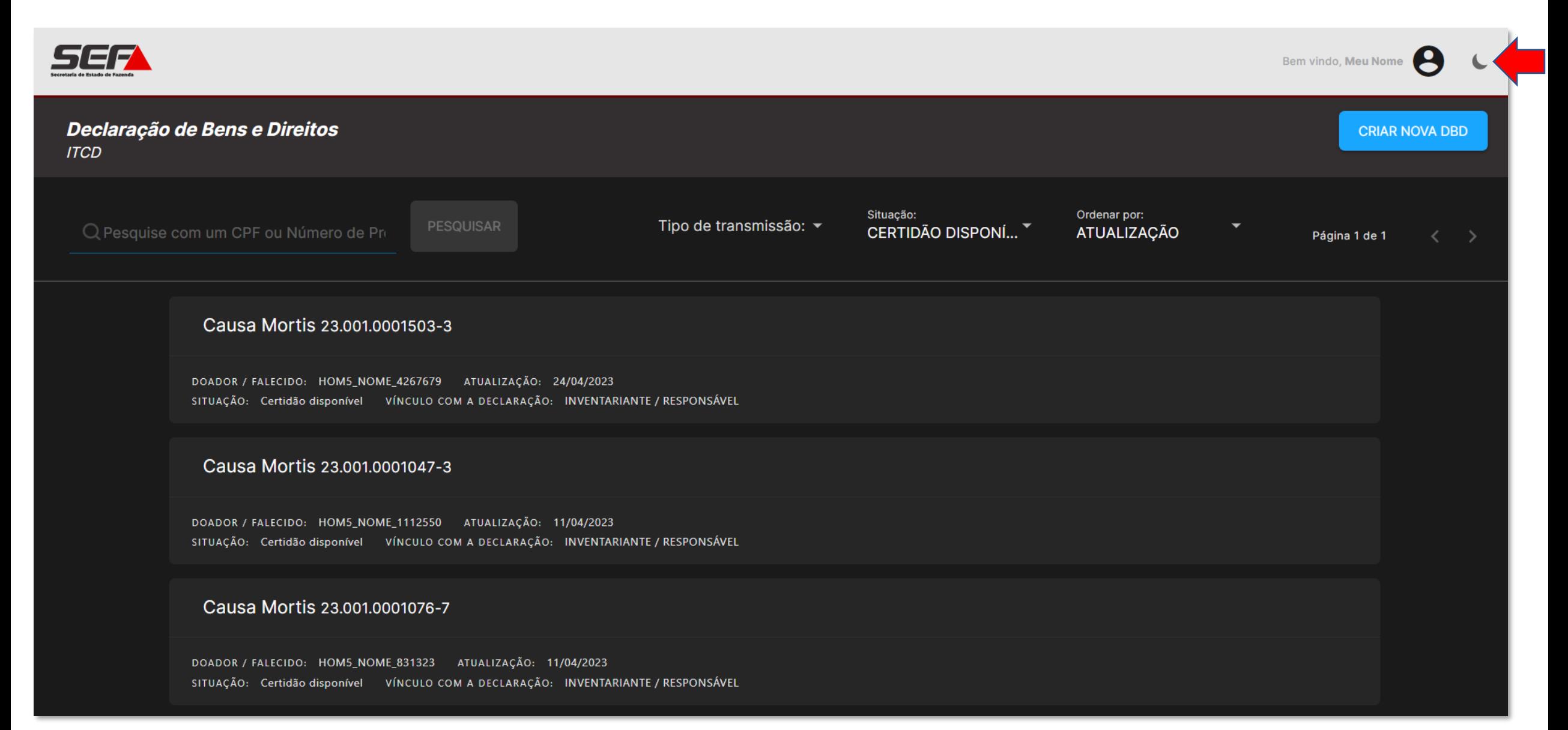

#### Para **criar uma DBD**, clique no botão localizado no canto superior direito da tela:

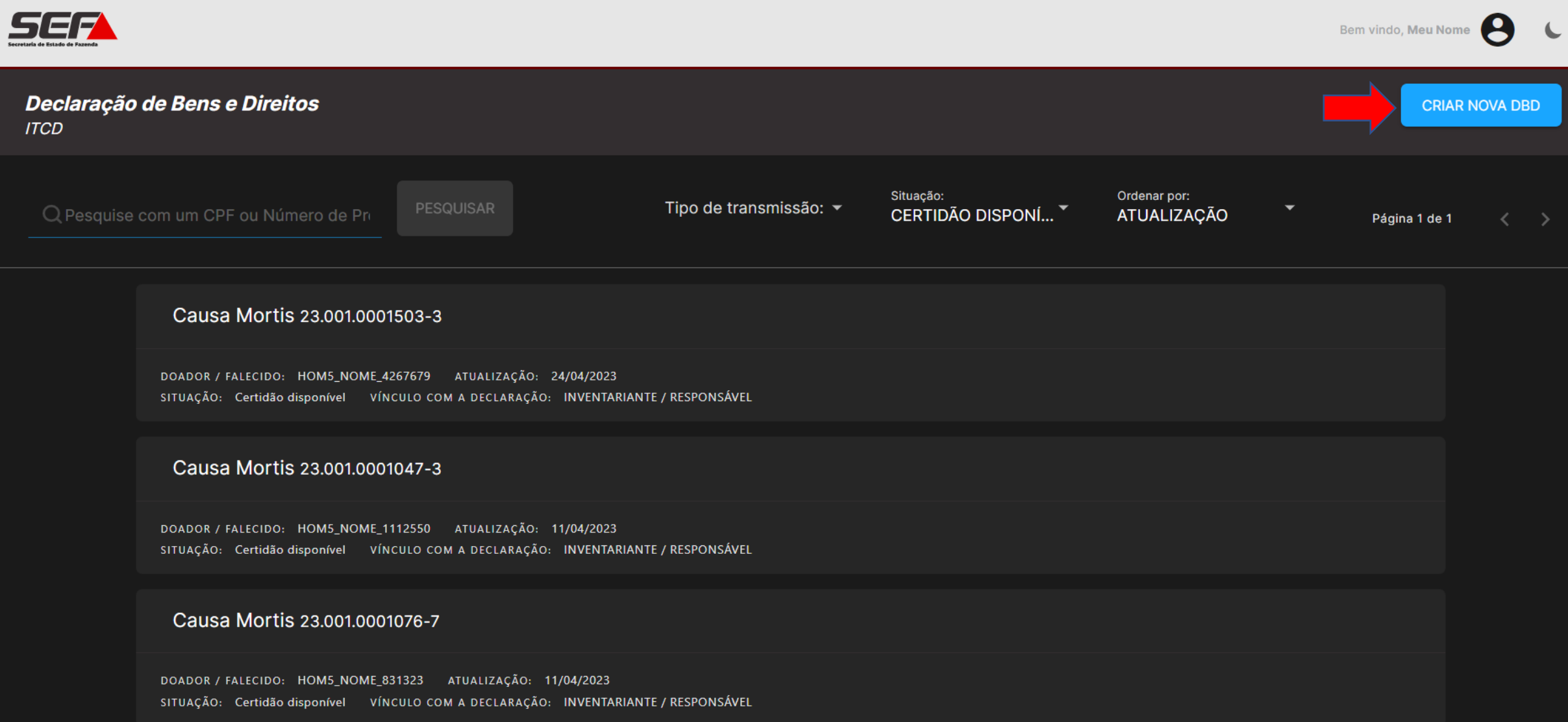

Na tela seguinte, selecione *Causa Mortis*:

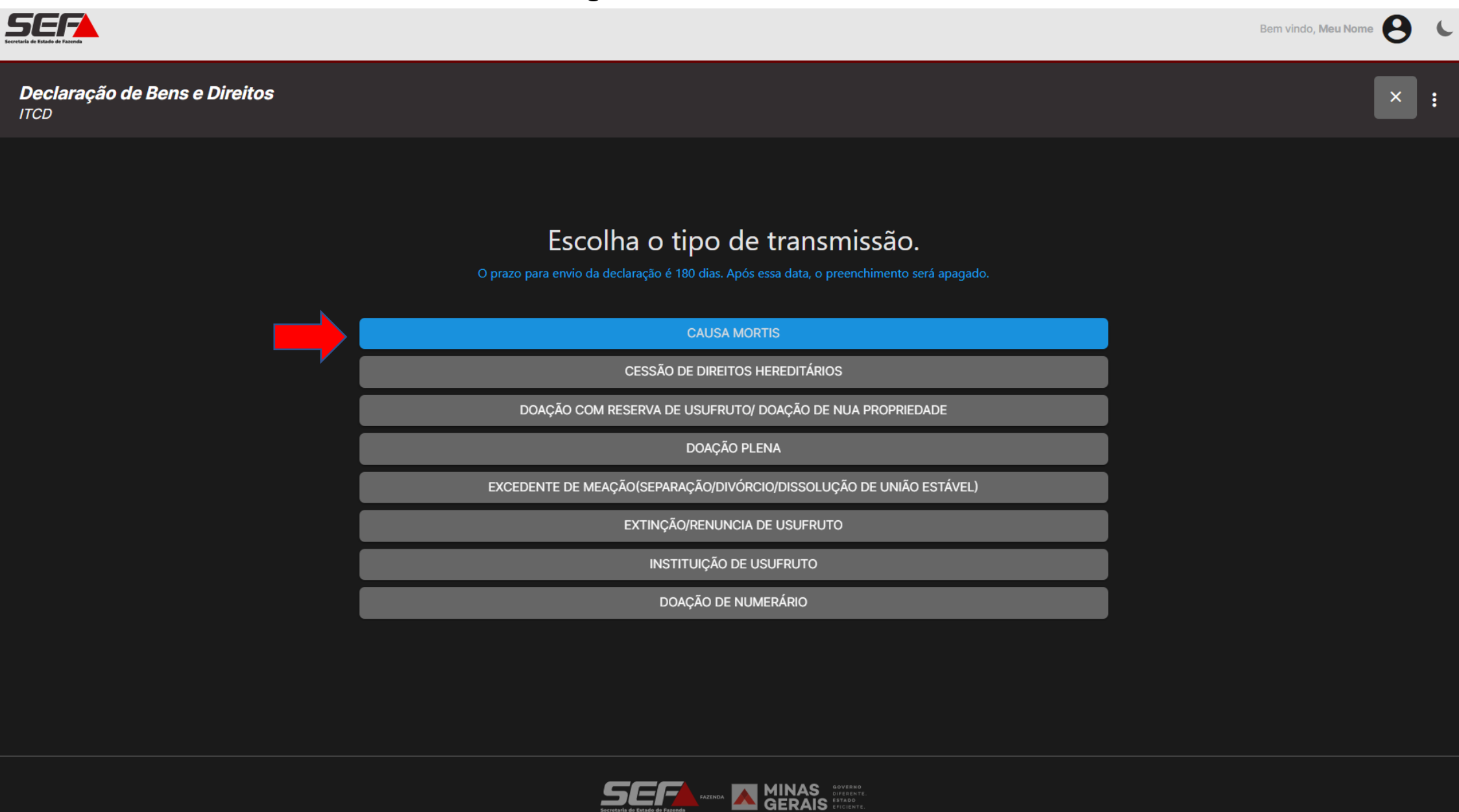

**Obs.**: Caso seja selecionado outro tipo de transmissão, por ora, o usuário será direcionado para continuar no SIARE.

#### Iniciando a declaração, informe o CPF da pessoa falecida e os demais dados solicitados na tela de *Dados Básicos*:

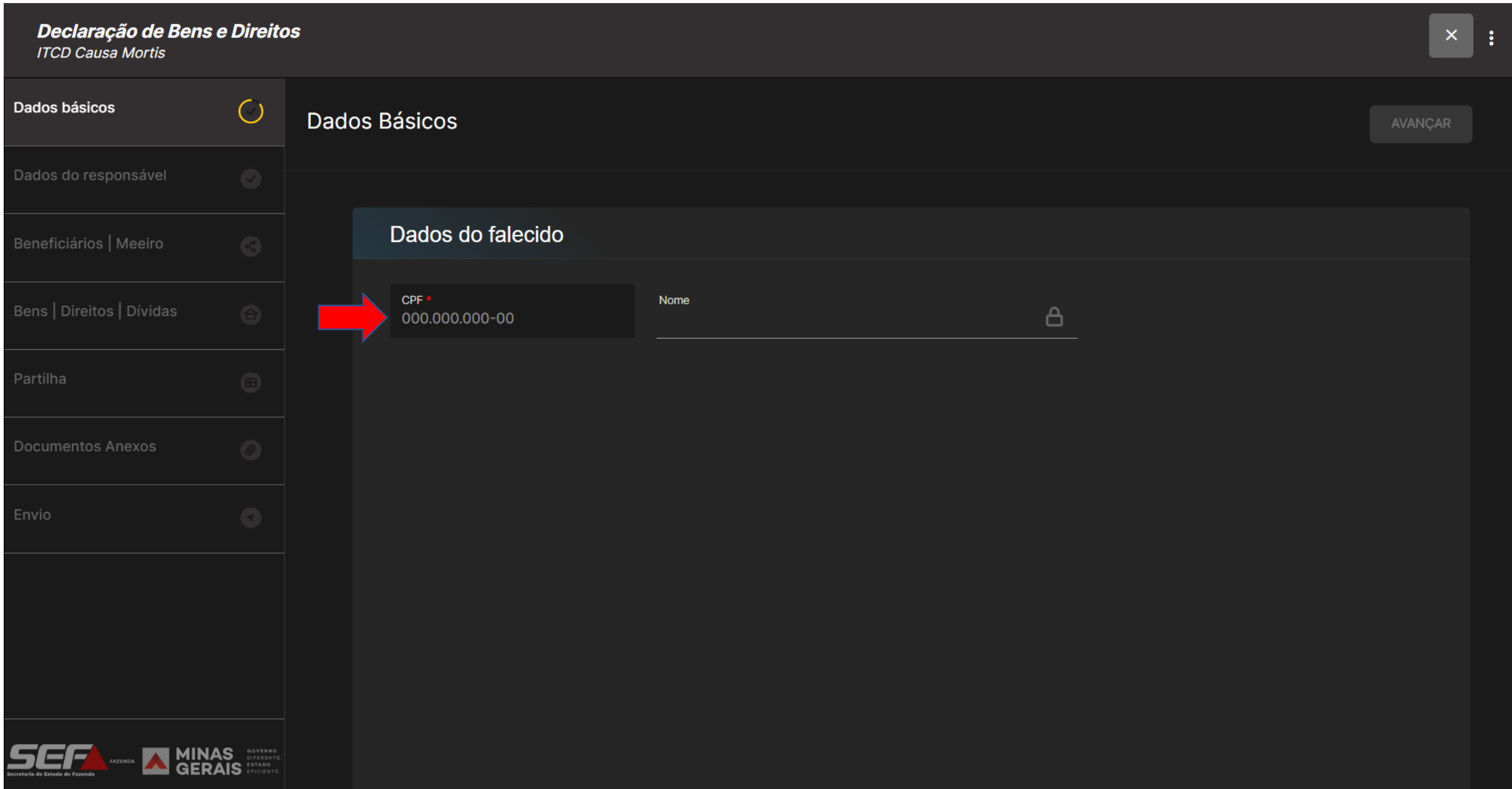

#### Após preencher todos os dados solicitados na tela de *Dados Básicos*, clique em *Avançar*:

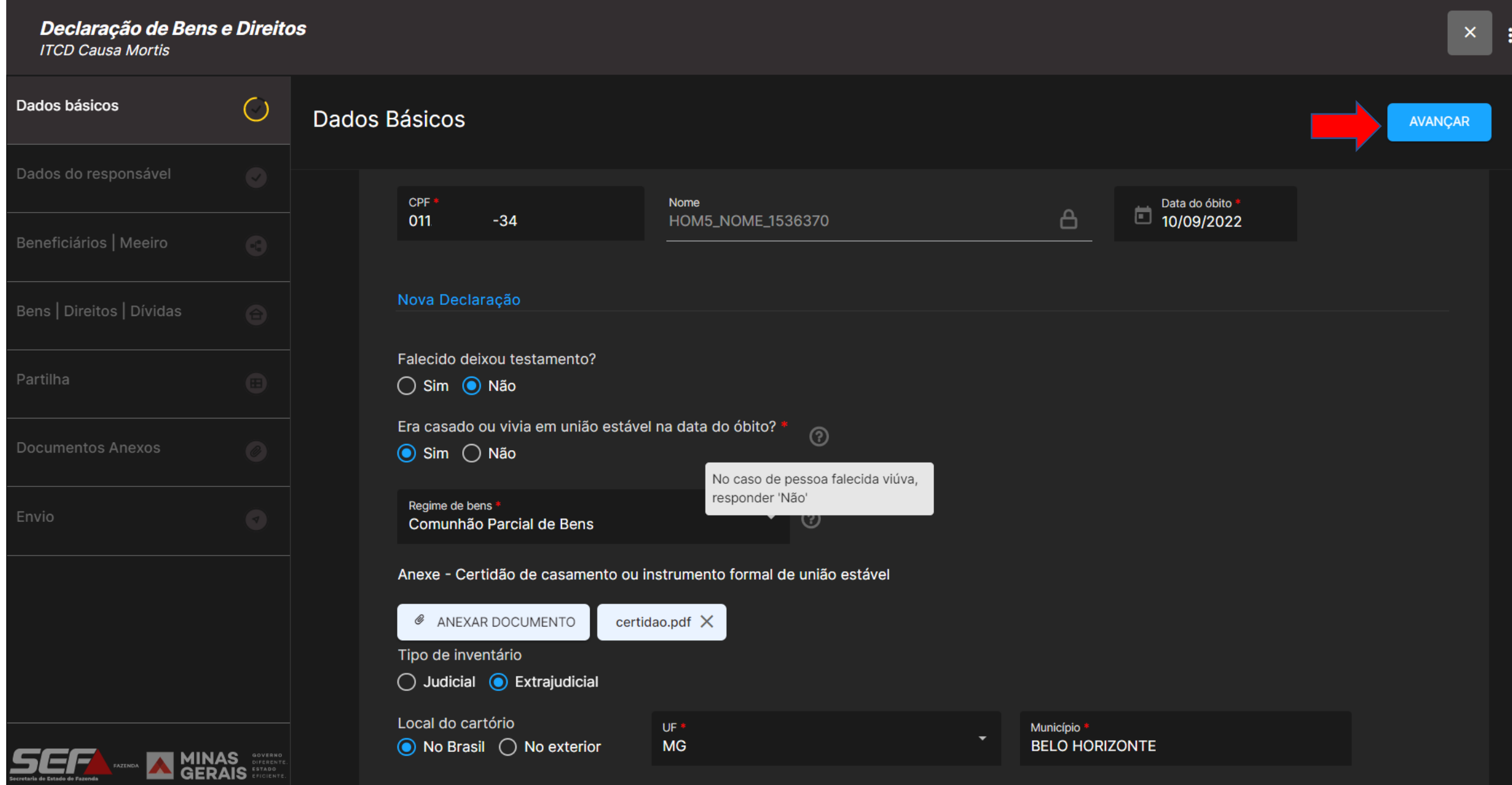

Após preencher os *Dados Básicos*, o sistema gera o **número de protocolo (DBD)** e registra informações gerais e **prazos**  relevantes para o usuário na barra superior da tela:

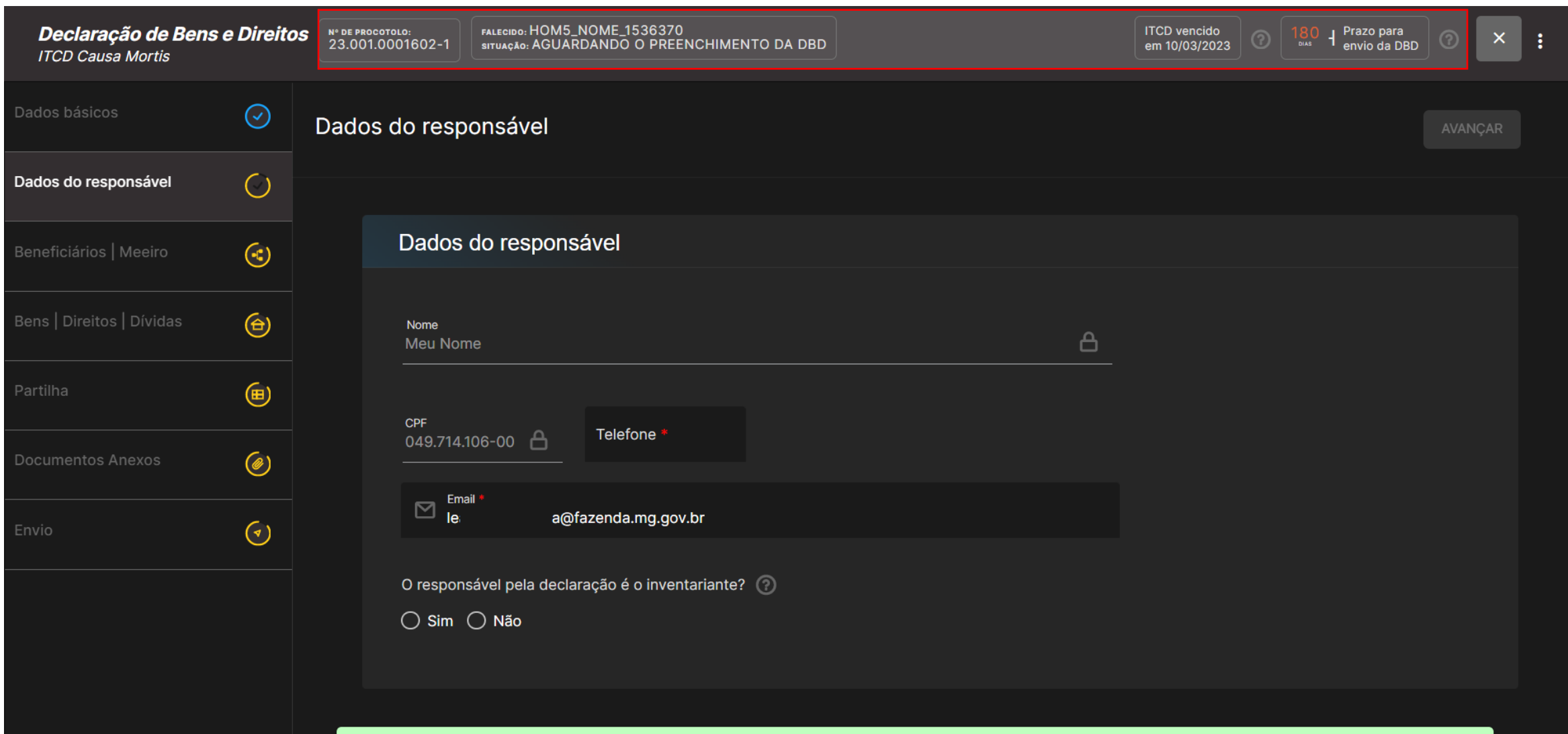

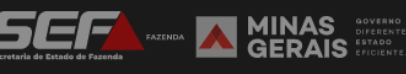

**ATENÇÃO**: Embora o e-ITCD envie *e-mails* para o endereço eletrônico cadastrado no **gov.br** informando sobre as movimentações mais relevantes no processo, o responsável deverá fazer o **acompanhamento da situação** da DBD diretamente no sistema, conforme o art. 31, §6º, do Decreto nº 43.981/05 (RITCD).

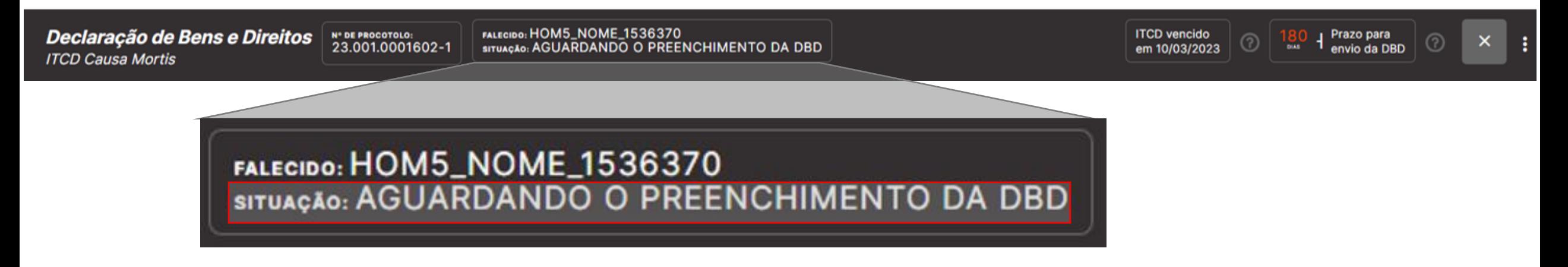

A barra superior também exibe, em tempo real, **contadores de prazos** relevantes para o contribuinte, quanto ao vencimento do ITCD (conforme a data do fato gerador informado) e quanto ao prazo para concluir o preenchimento e enviar a DBD.

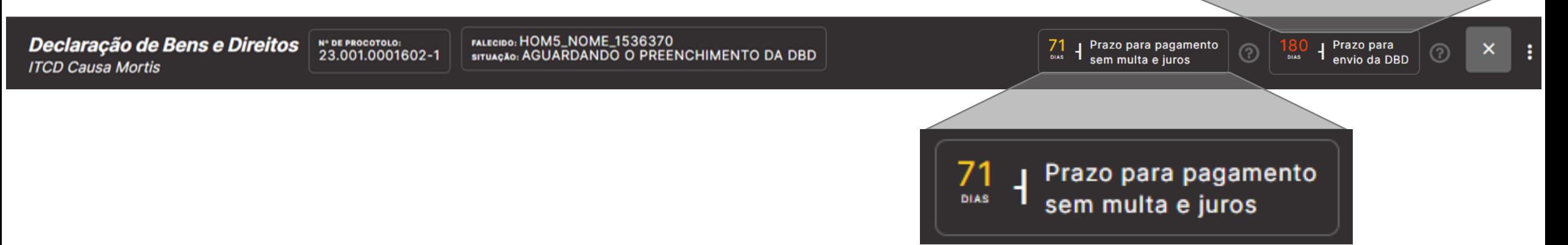

Prazo para

envio da DBD

**DIAS** 

O sistema organiza as informações a serem preenchidas em **abas localizadas na parte esquerda** da tela, indicando em azul as abas finalizadas e em amarelo as abas ainda não concluídas. Complete os dados do responsável e clique em *Avançar*:

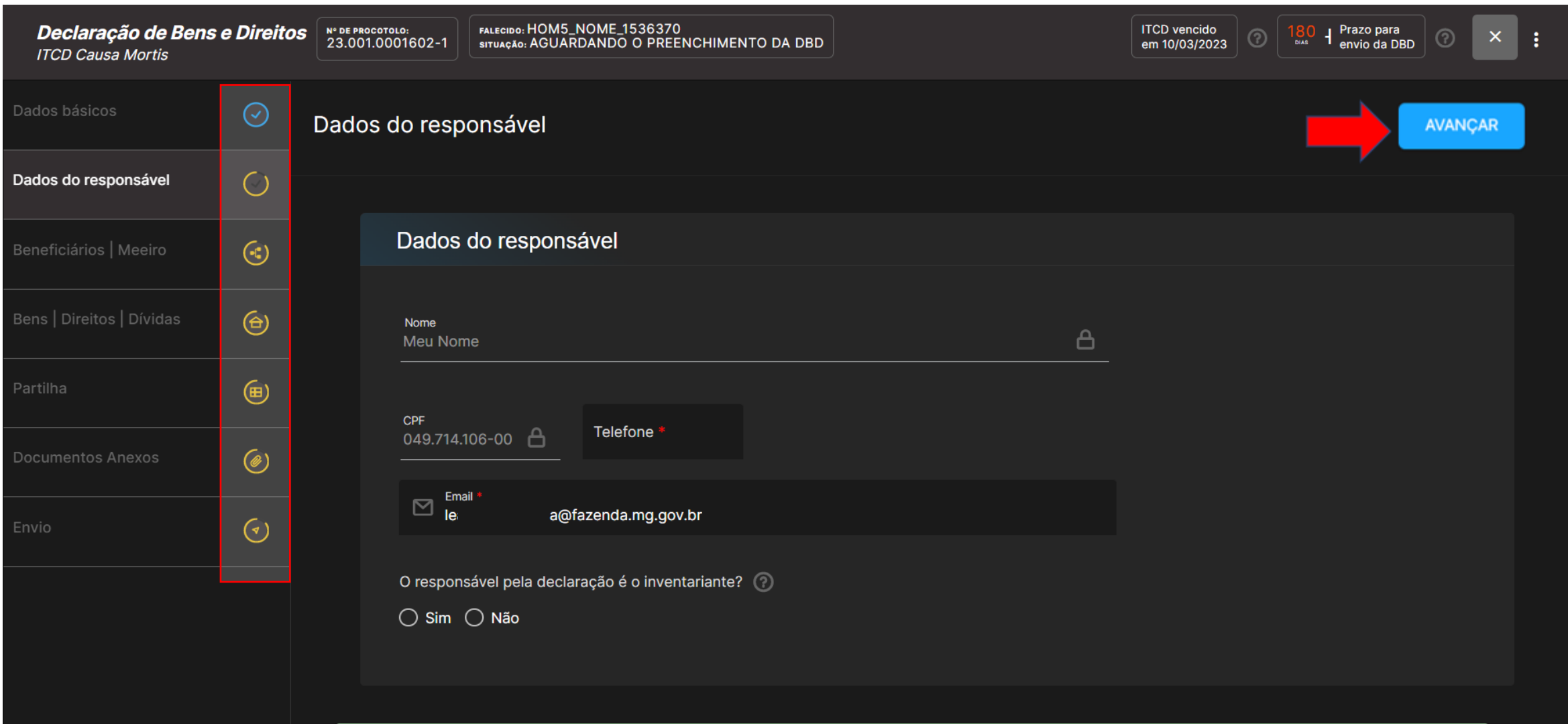

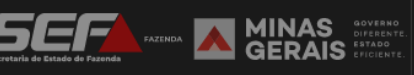

## Inclua os beneficiários (herdeiros) e o cônjuge/companheiro (se houver):

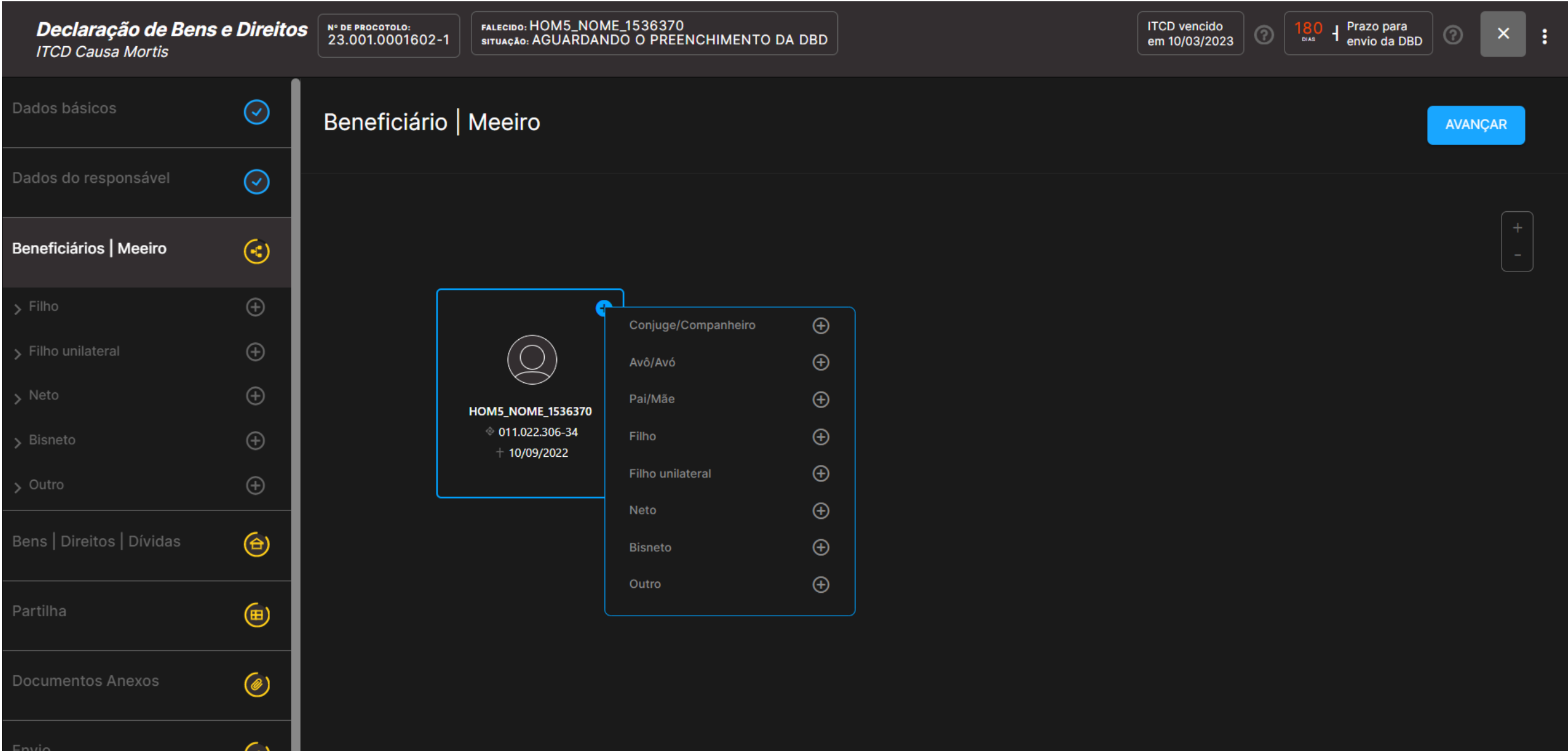

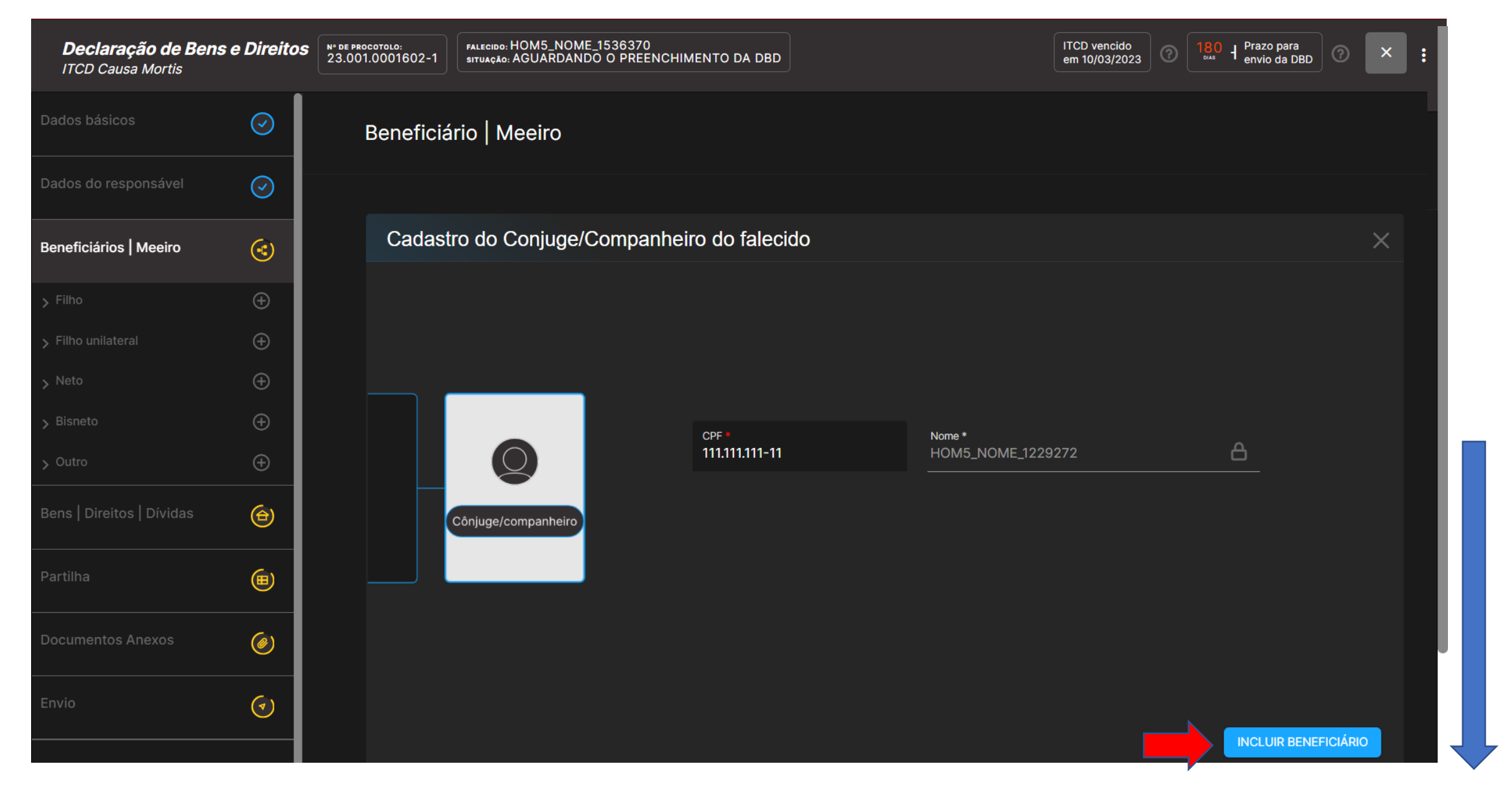

**IMPORTANTE**: Ao incluir um beneficiário, dependendo da resolução do monitor ou do *zoom*  utilizado, pode ser necessário rolar a tela para baixo para visualizar o botão *Incluir Beneficiário*

#### À medida em que o usuário inclui os beneficiários, o sistema desenha a árvore genealógica para facilitar a visualização:

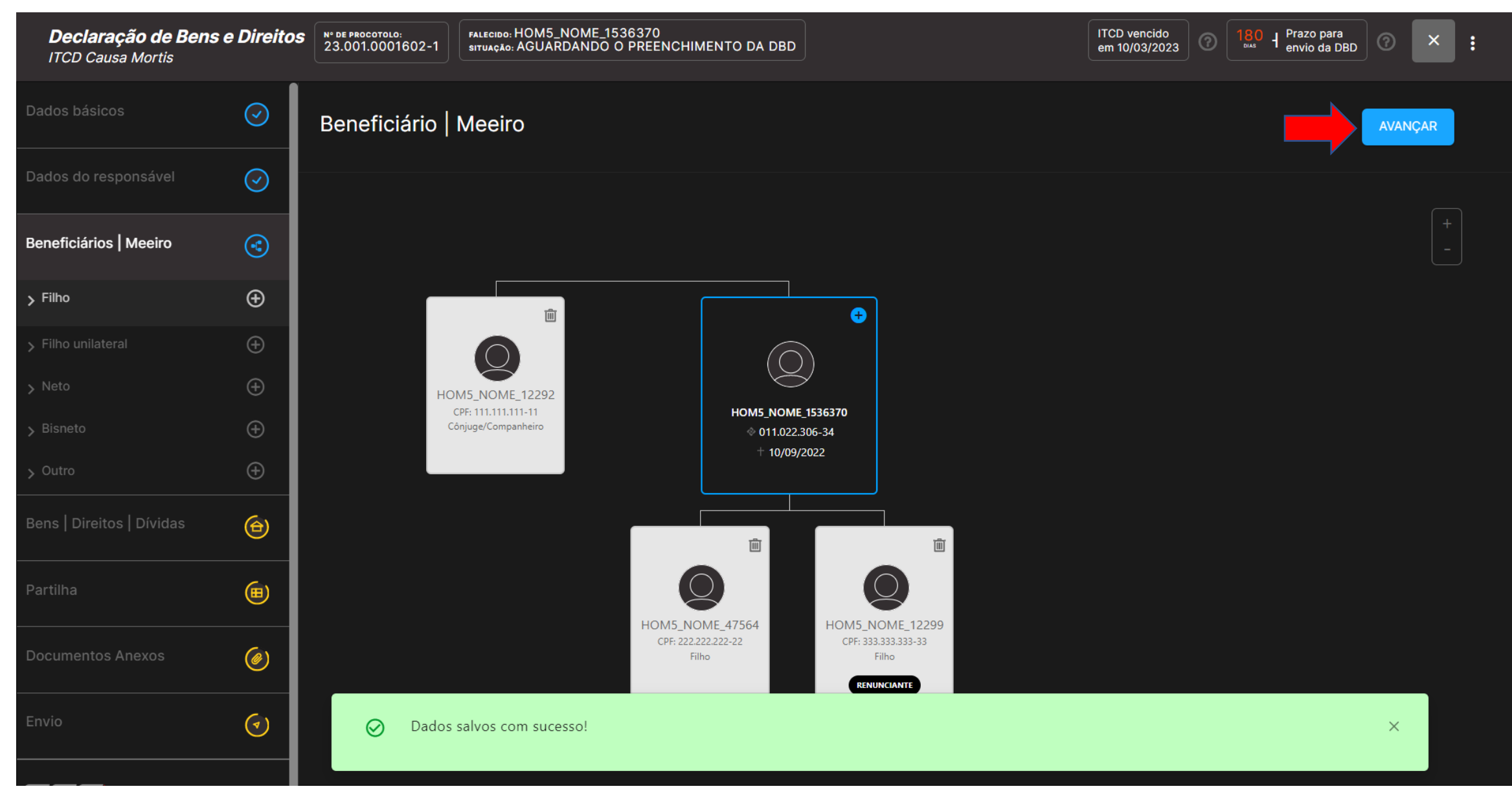

Após incluir todos os beneficiários e o cônjuge/companheiro (se houver), clique em *Avançar*

# Na tela seguinte, clique no botão + para incluir os bens, direitos e dívidas transmitidos, conforme o caso:

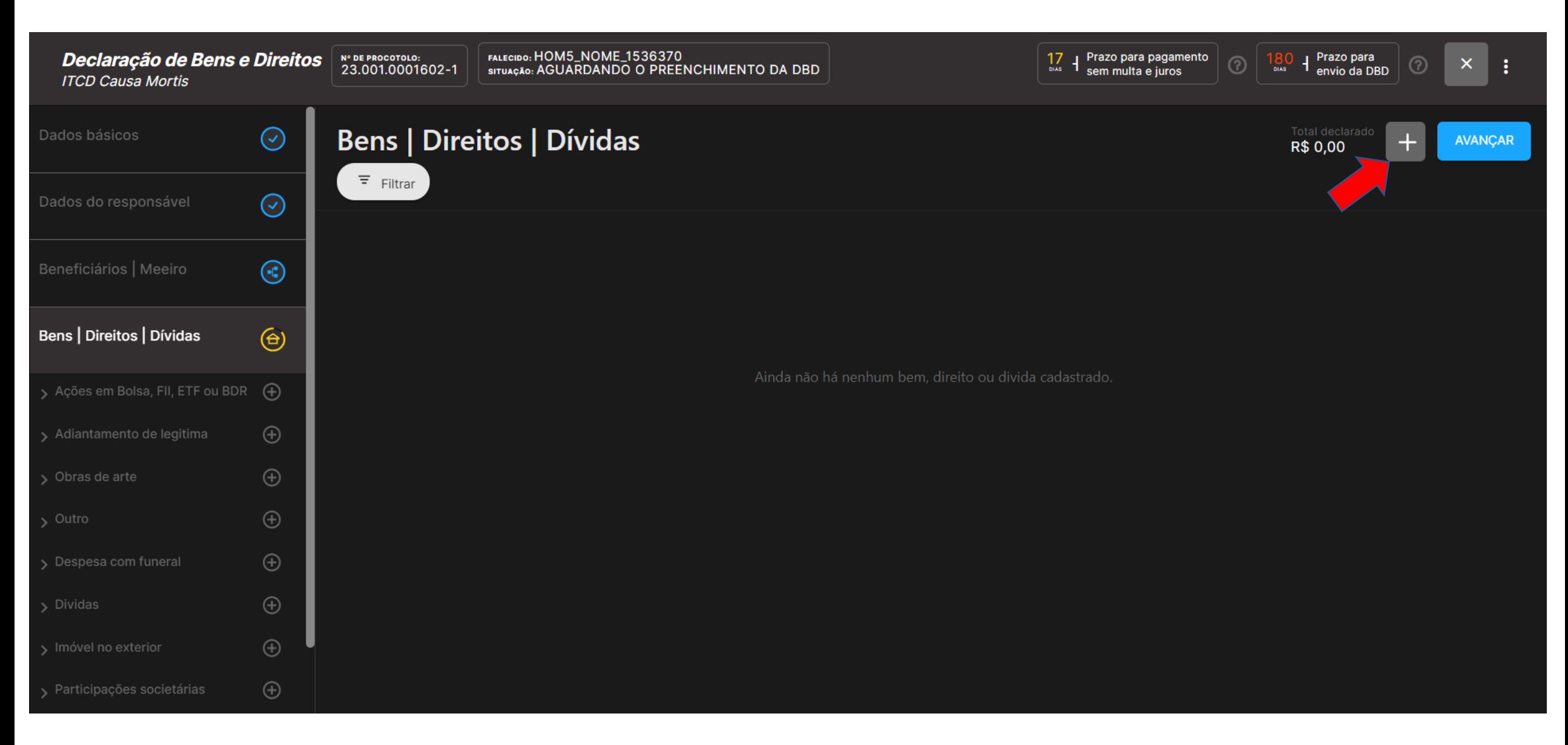

#### Selecione o tipo de bem a ser incluído (ex.: Imóvel urbano no Brasil):

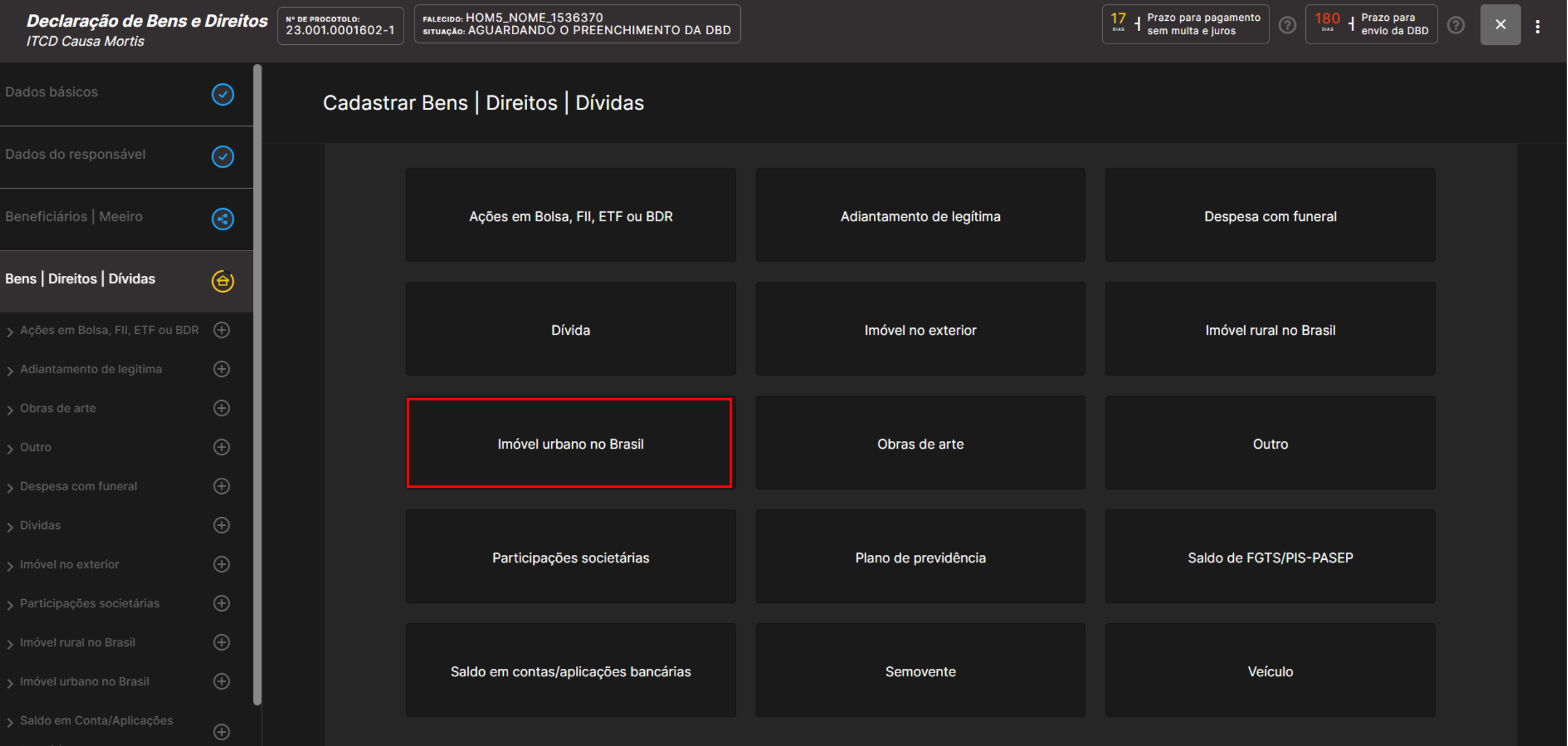

# Preencha os dados referentes ao bem, inclua os documentos solicitados em formato PDF (se for o caso) e clique em *Salvar*:

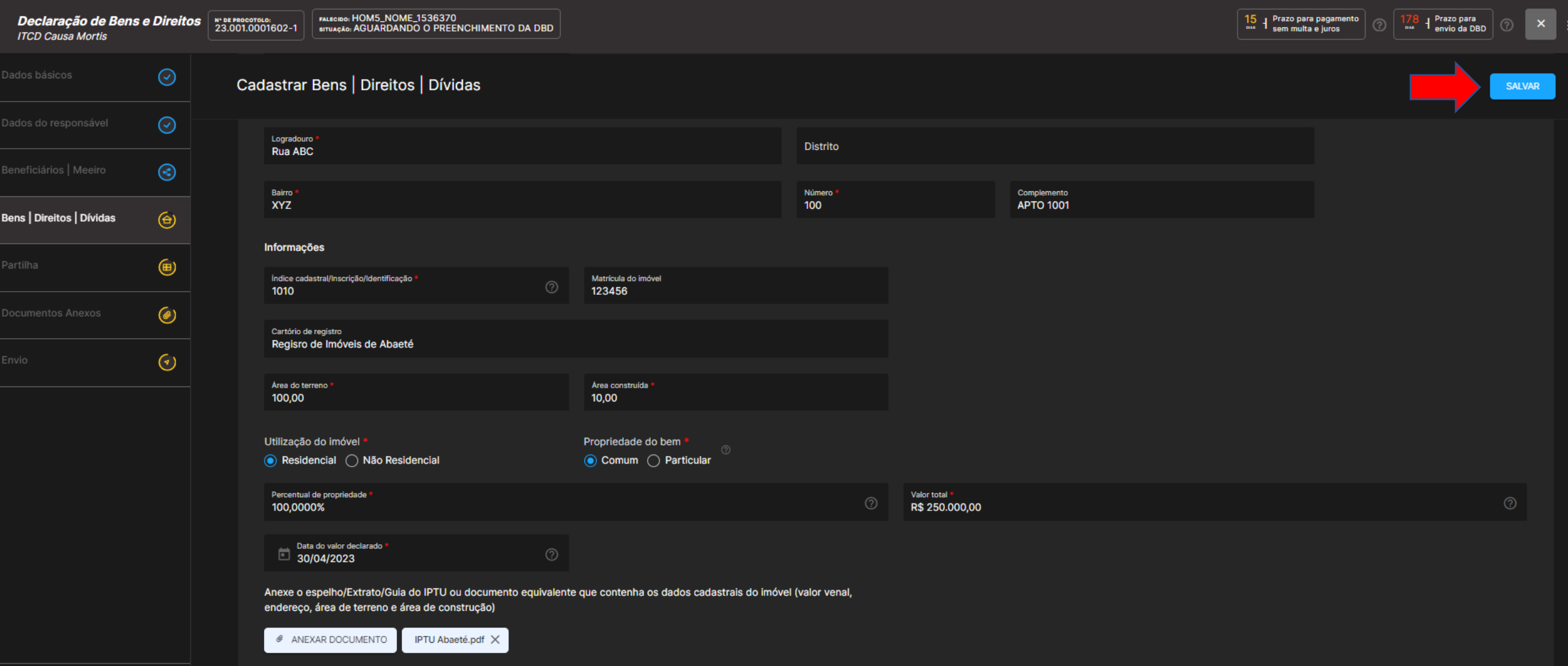

# **IMPORTANTE**: Os **campos obrigatórios** estão marcados com **\***

# Após incluir todos os bens, direitos e dívidas transmitidos, clique em *Avançar:*

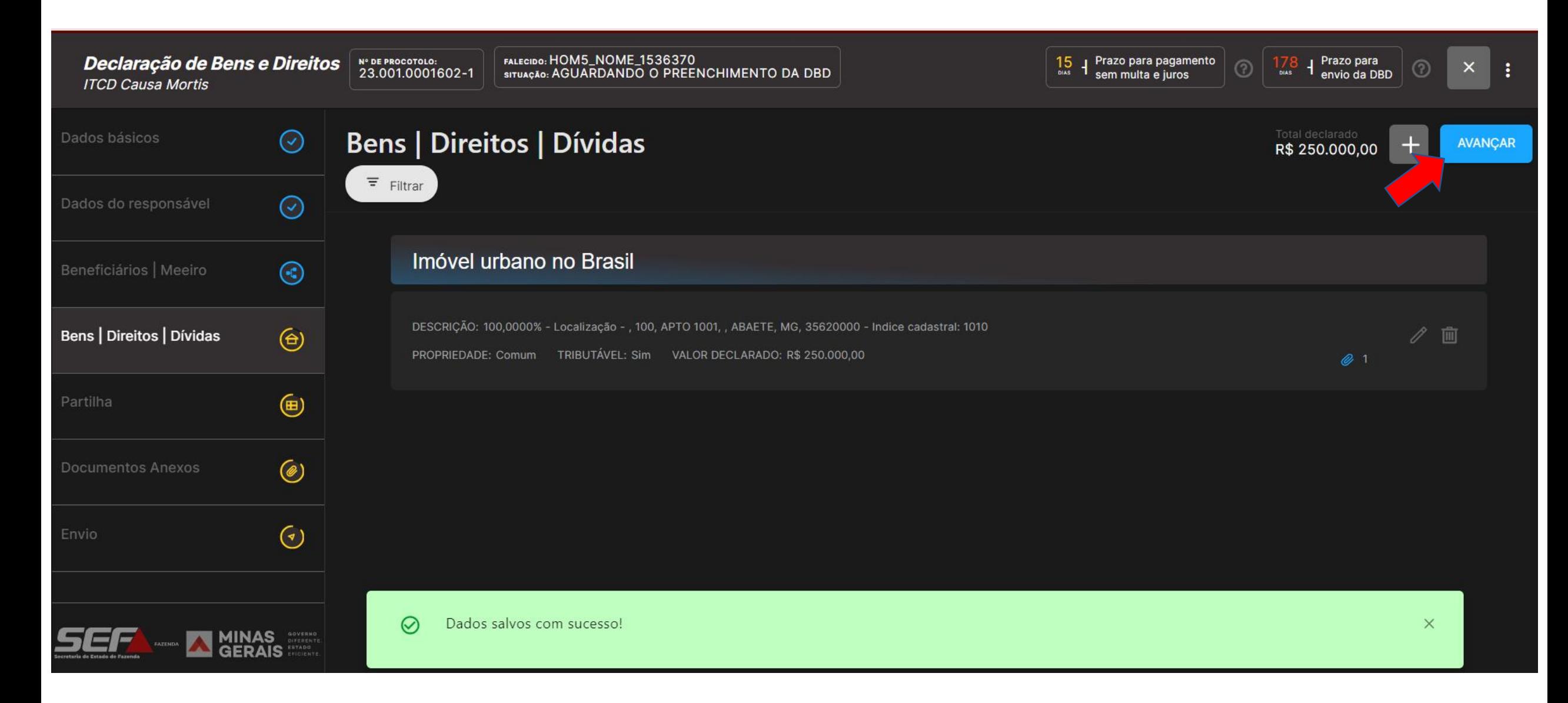

Na aba *Partilha*, o sistema calcula automaticamente os percentuais cabíveis a cada beneficiário declarado, conforme a legislação civil, em grande parte das situações possíveis:

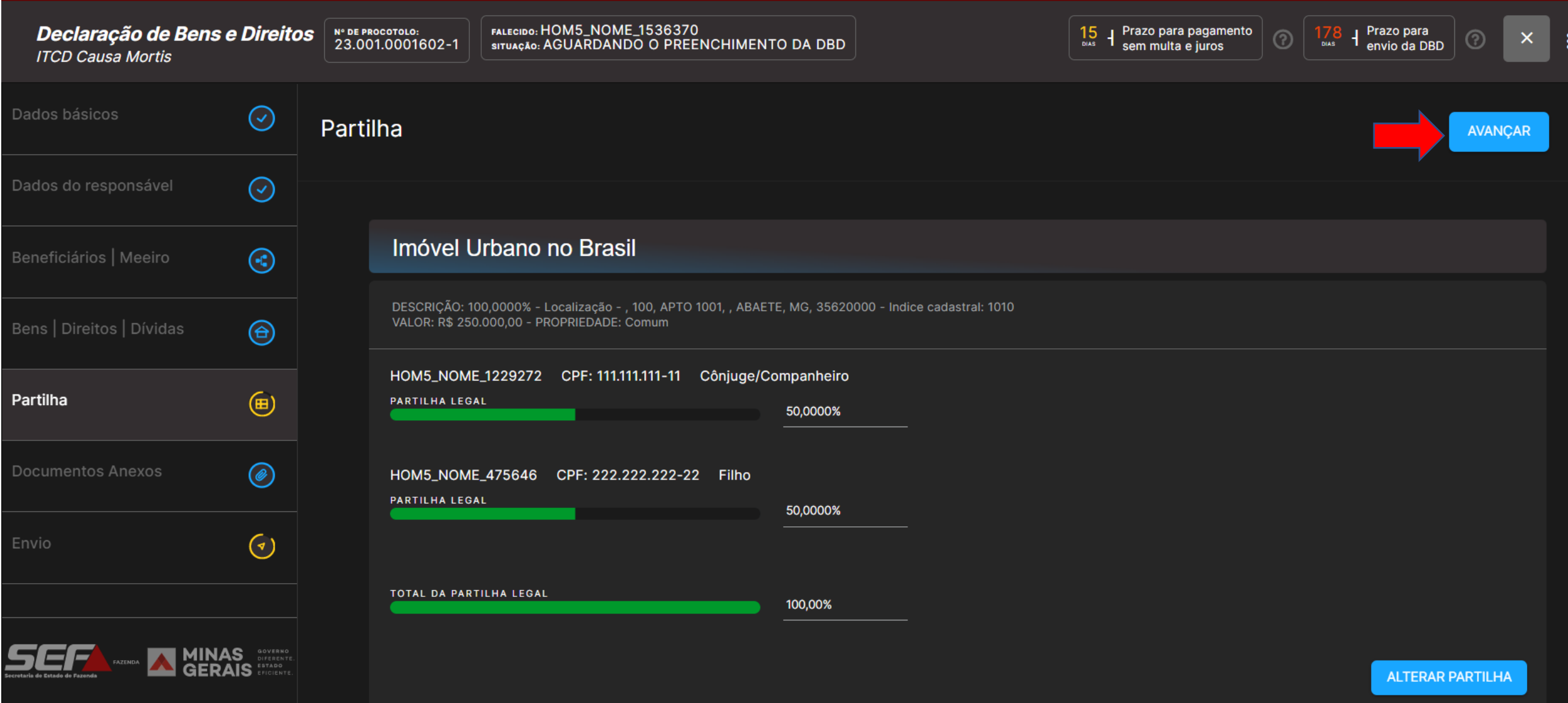

**Obs**.: O declarante poderá declarar uma partilha diferente da legal, caso deseje — ensejando uma possível tributação a título de doação dentro do inventário (diferença de partilha). Para isso, clique em *Alterar Partilha.*

Na aba *Partilha*, nos casos em que não for possível para o sistema calcular automaticamente os percentuais cabíveis a cada beneficiário declarado conforme a legislação civil, os percentuais devem ser necessariamente informados pelo declarante:

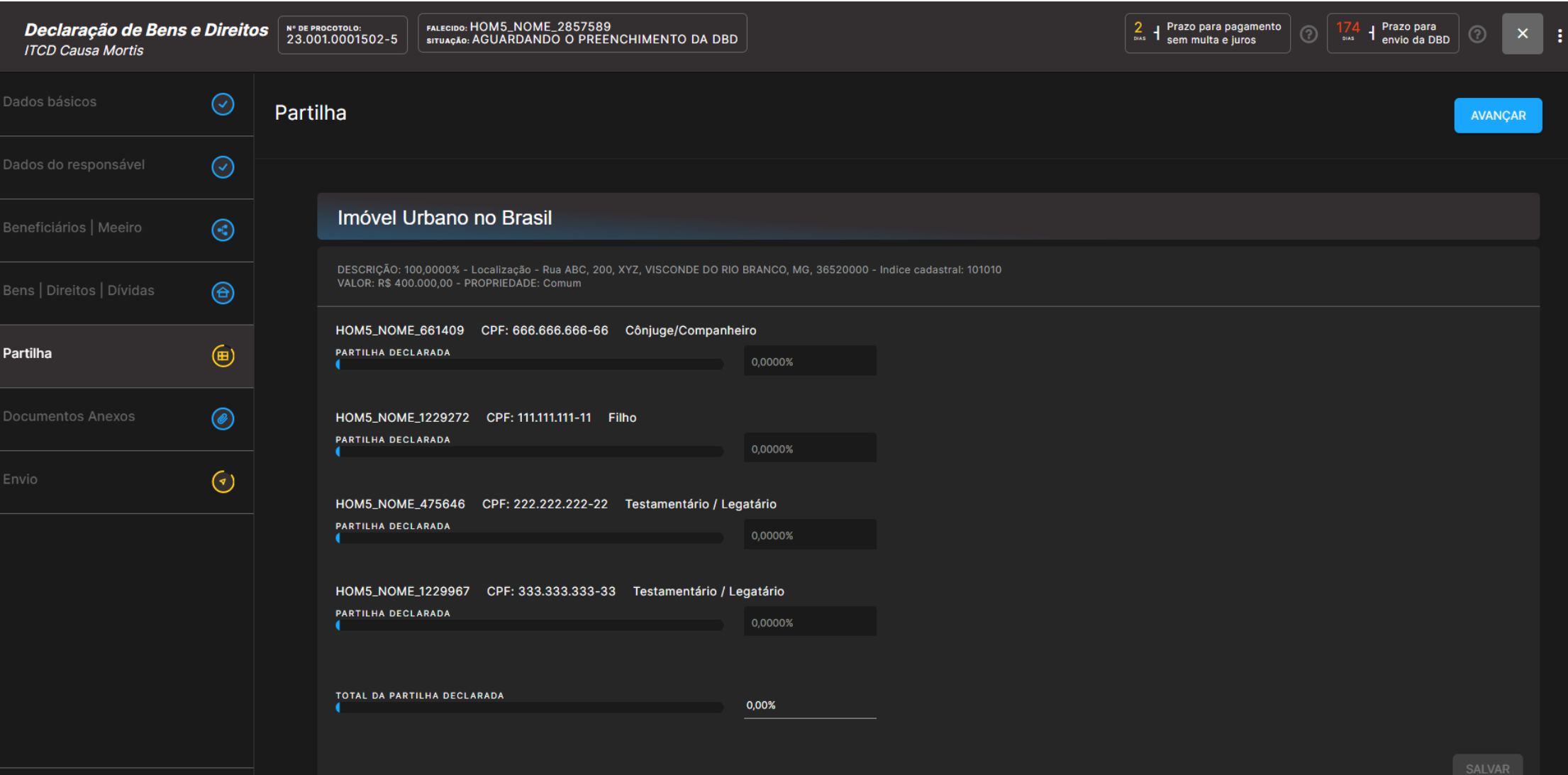

# Após informar os percentuais a serem atribuídos a cada beneficiário em cada um dos bens, direitos e dívidas transmitidos, clique em *Salvar* e depois em *Avançar:*

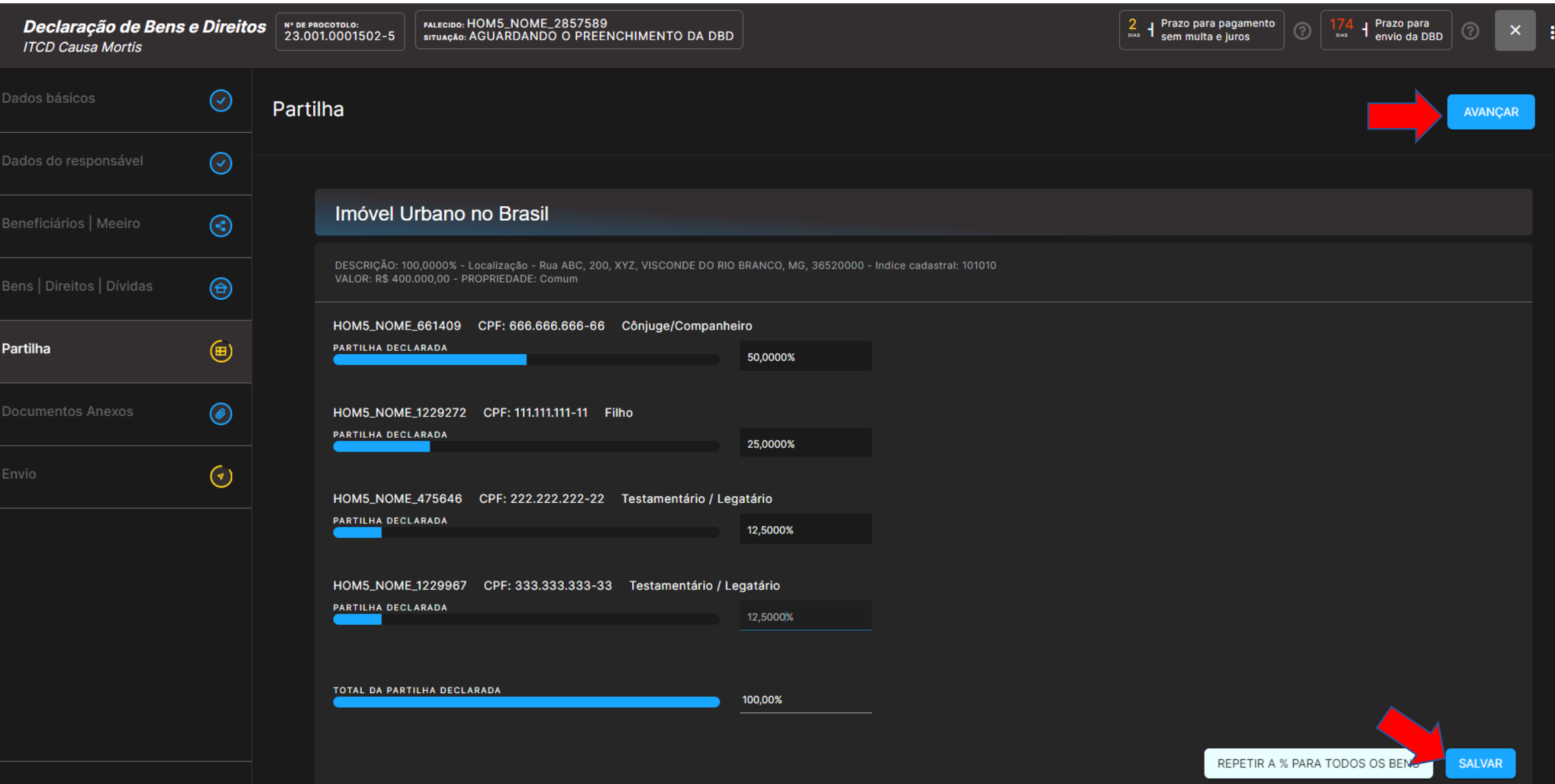

Na aba *Documentos Anexos*, são exibidos os documentos já incluídos na DBD, para conferência. São exigidos somente os documentos essenciais conforme o fato gerador, tipo de bem e outras informações declaradas.

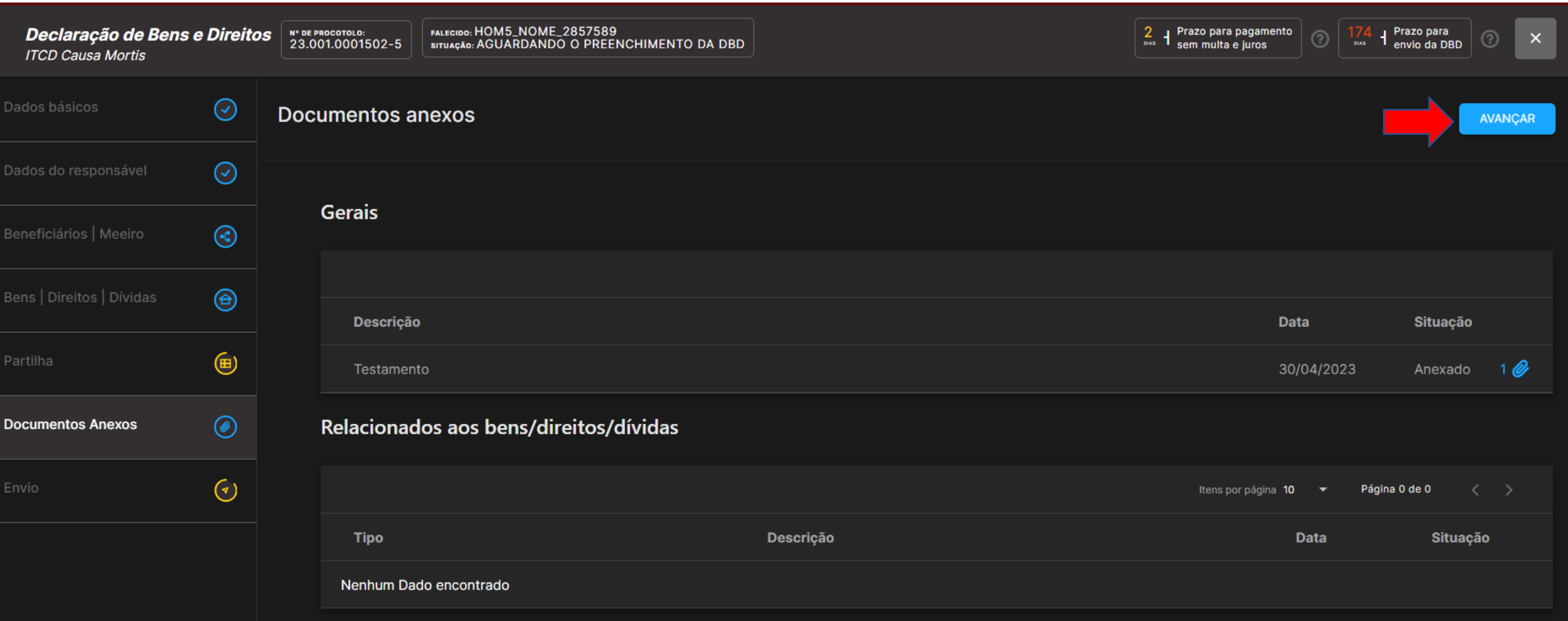

Na aba *Envio*, é possível ver um resumo de todas as informações declaradas para conferência. Caso a declaração esteja completa, clique em *Enviar DBD*:

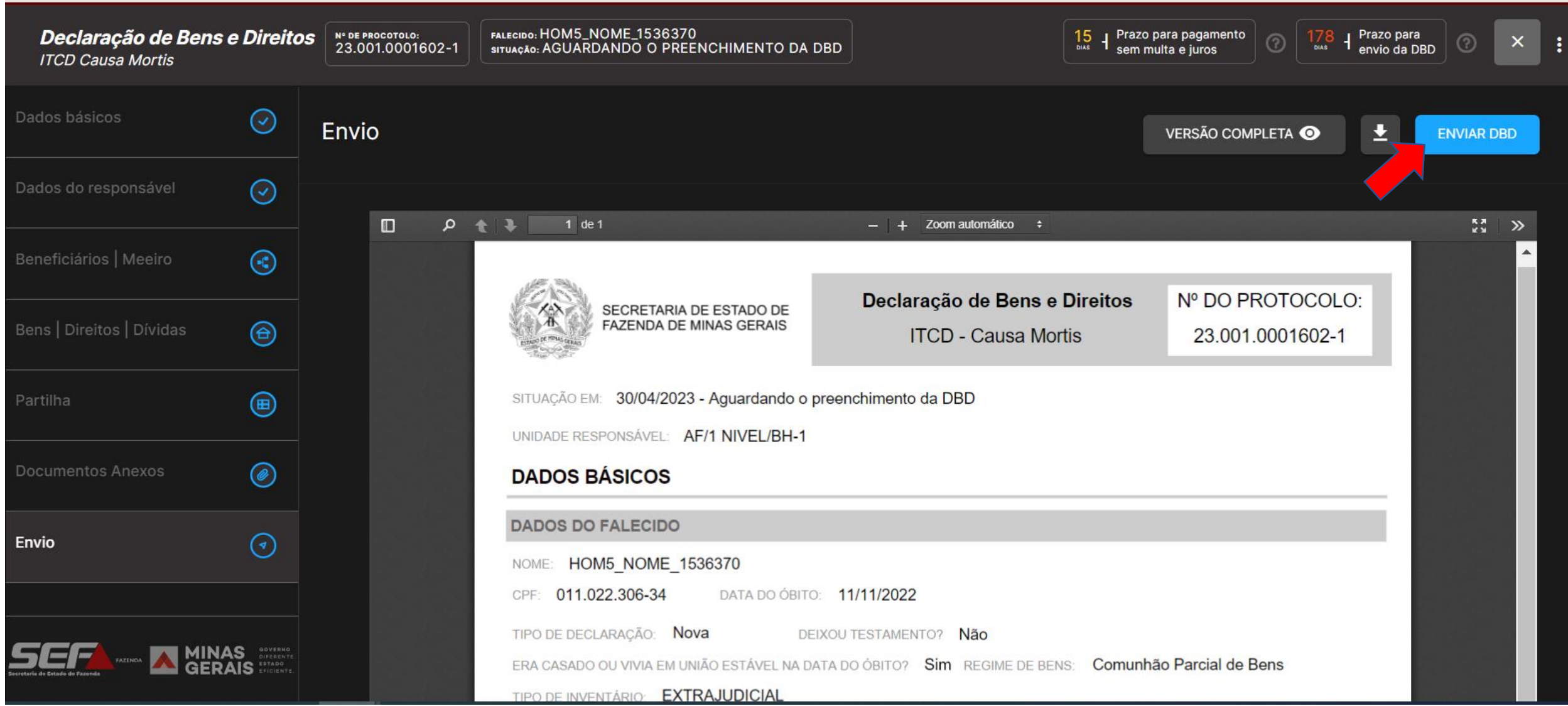

# Leia atentamente o **Termo de Responsabilidade** referente à DBD. Se for o caso, marque a opção "*Li e concordo..."* e depois em *Prosseguir*:

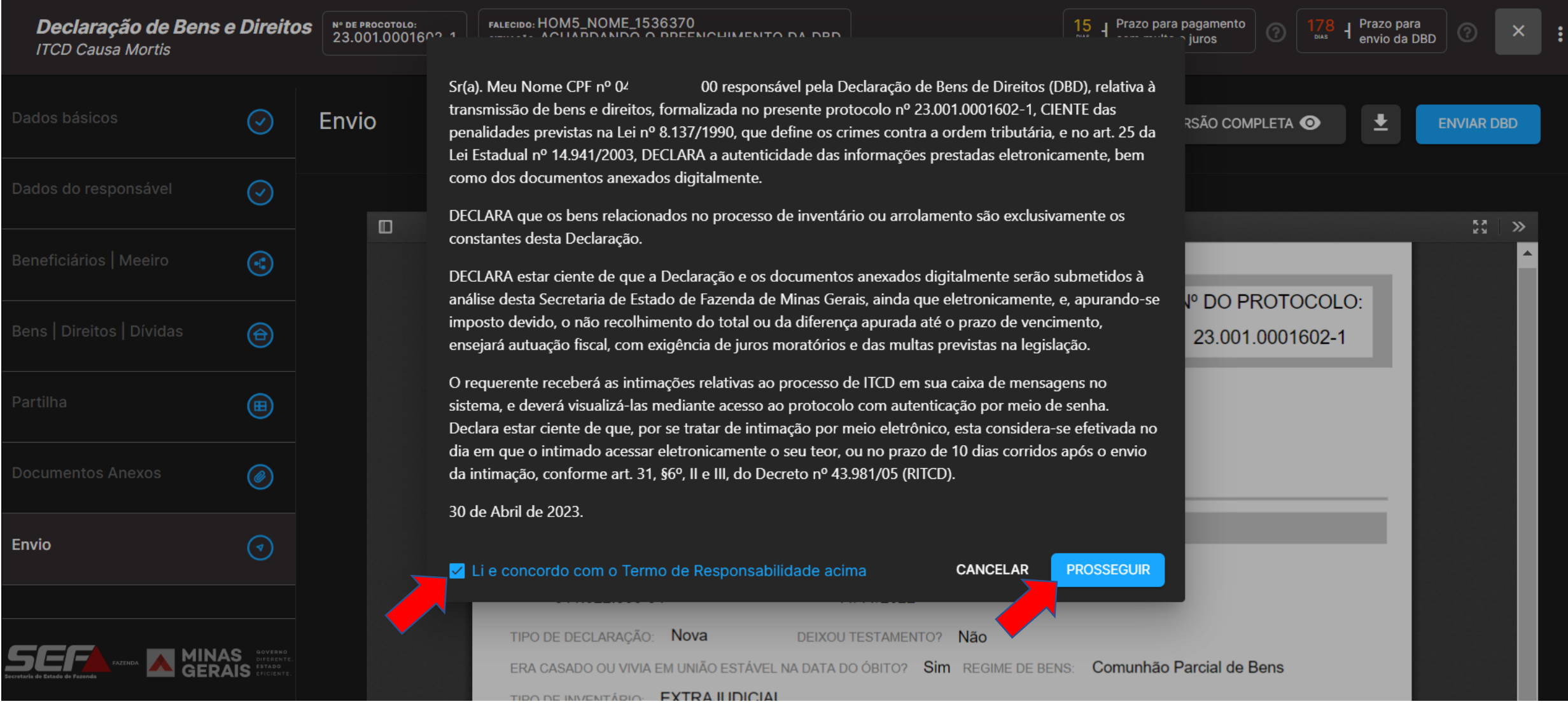

# Após o envio da DBD, nas situações em que não é necessária avaliação manual de bens ou análise, o sistema calcula imediatamente o imposto devido e disponibiliza o DAE (guia para pagamento):

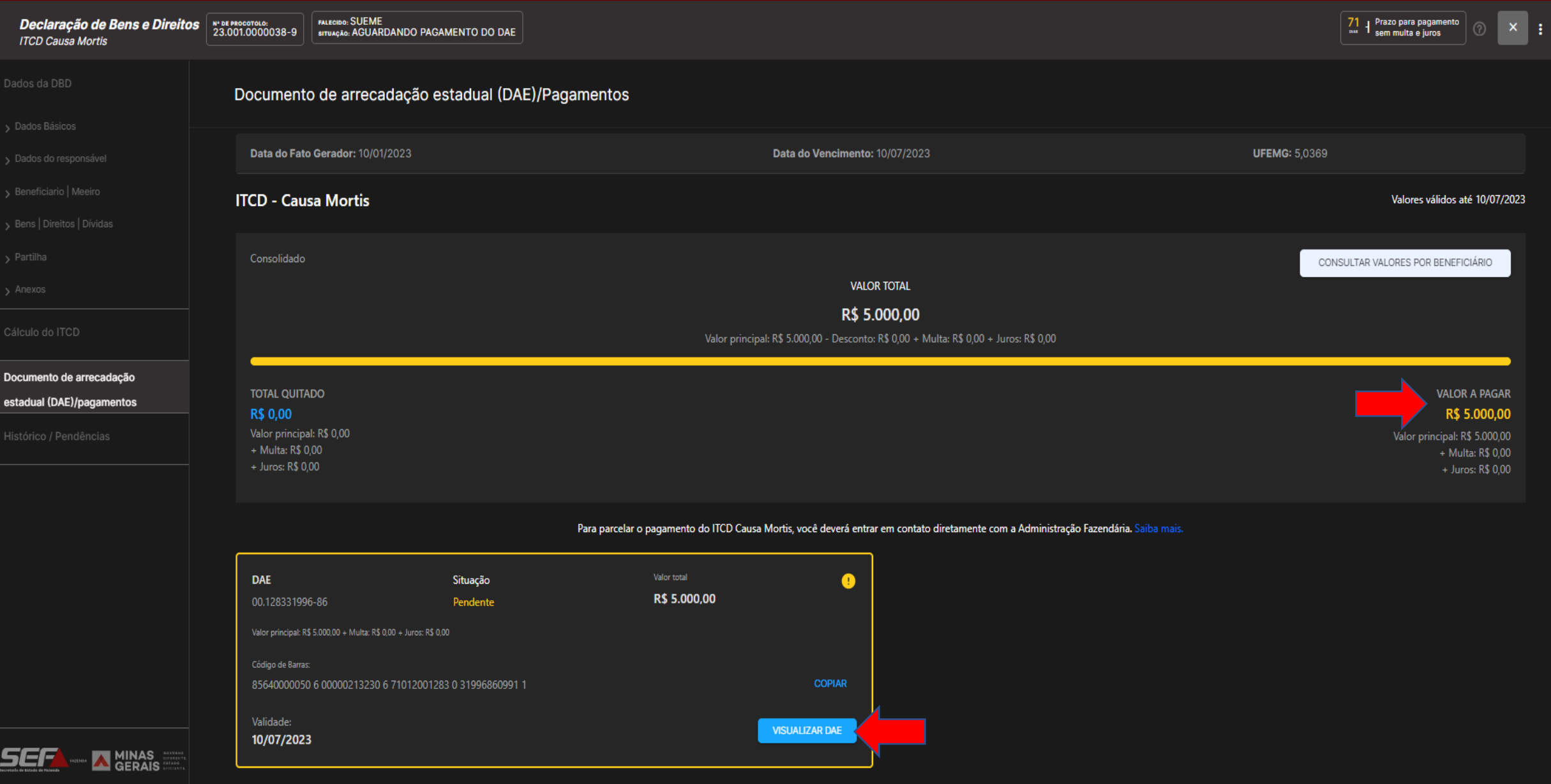

Uma vez calculado o imposto devido e disponibilizado o DAE no sistema, o declarante pode visualizar detalhes da tributação para melhor compreensão do imposto calculado, na aba *Cálculo do ITCD*:

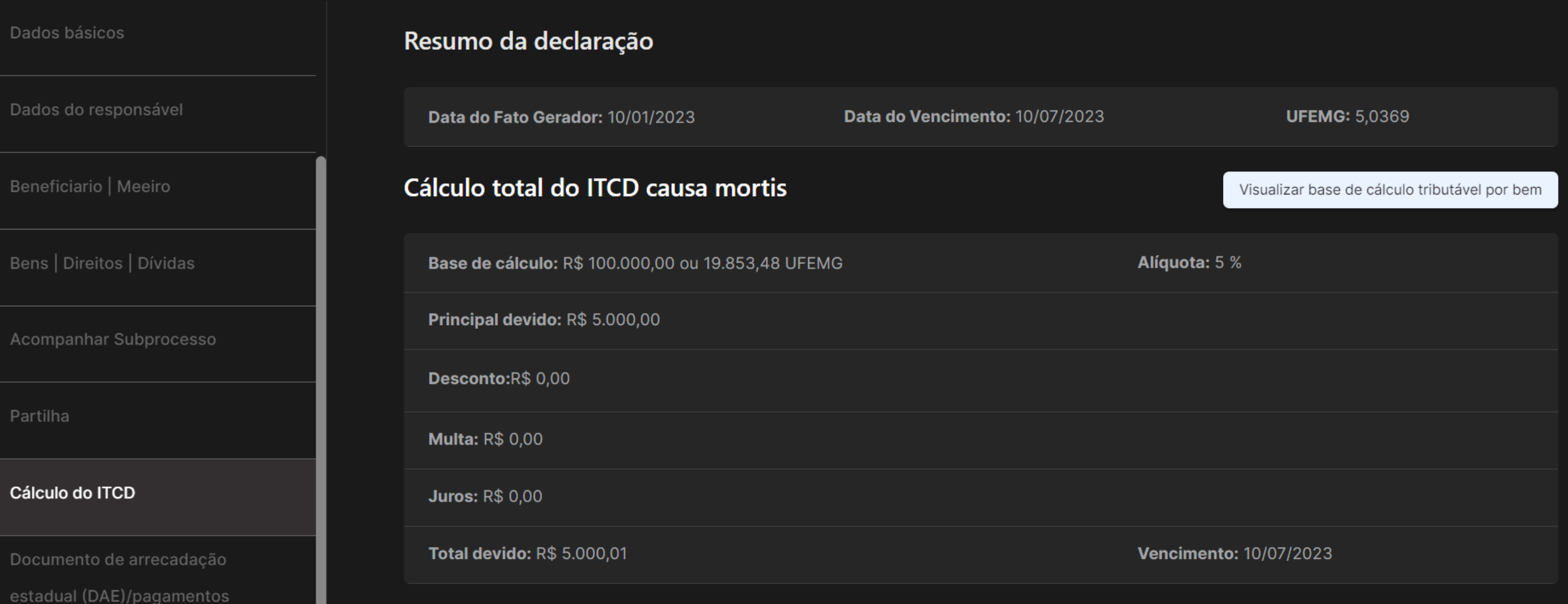

Em outro cenário, se houver bens a avaliar, ou se for necessária análise da DBD pela SEF, não haverá o cálculo imediato após o envio da DBD. Nesse caso, é possível recolher um **DAE prévio**, em qualquer momento que o contribuinte desejar (antes do cálculo realizado pela SEF). Este DAE prévio já é vinculado ao processo, não havendo a necessidade de qualquer comunicação fora do **e-ITCD** à unidade responsável após o pagamento (que será considerado no cálculo).

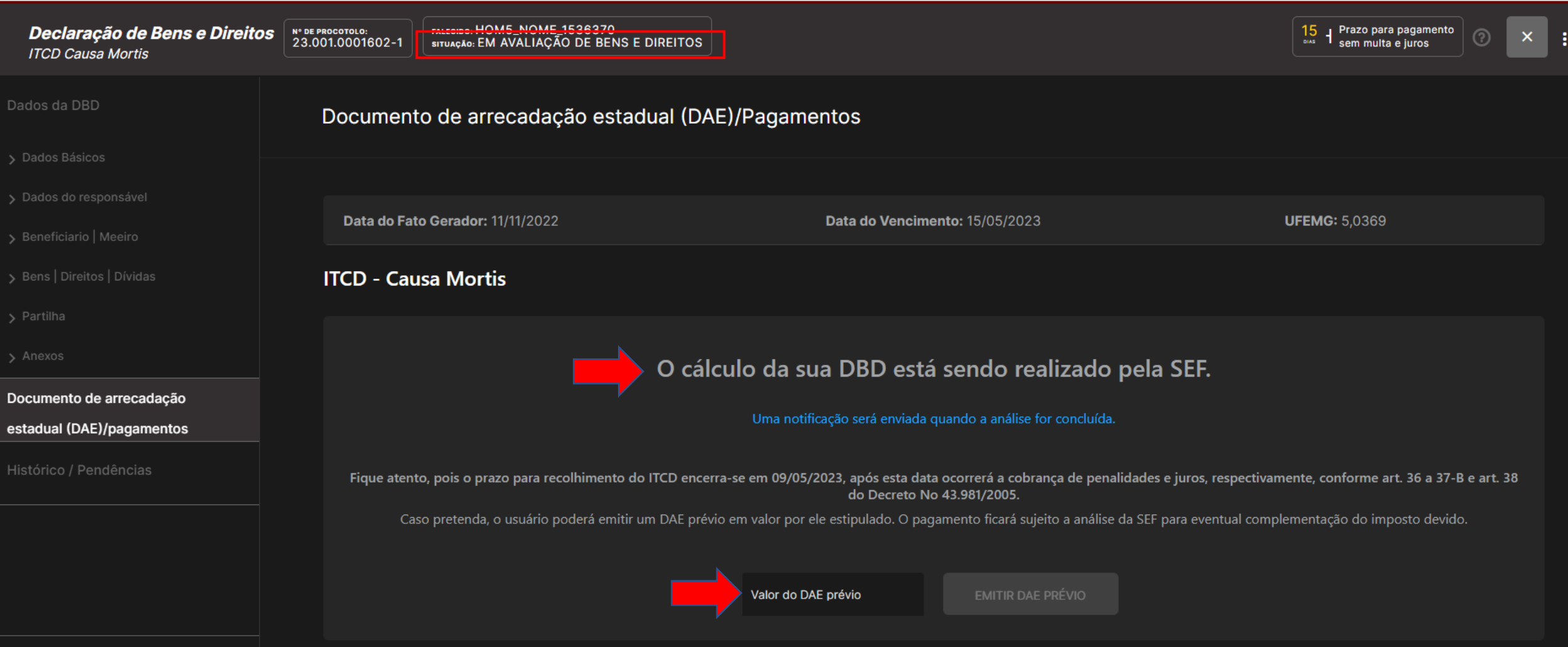

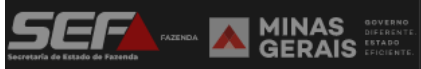

Após o pagamento do imposto devido ou o reconhecimento de sua isenção, o e-ITCD disponibiliza automaticamente a **Certidão de Pagamento/Desoneração de ITCD**, que é o documento final emitido pela SEF — a ser apresentado pelo contribuinte no inventário ou arrolamento, bem como aos cartórios e ofícios de registro de imóveis, conforme o caso:

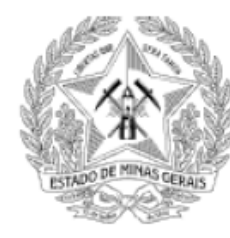

#### SECRETARIA DE ESTADO DE **FAZENDA DE MINAS GERAIS**

#### CERTIDÃO DE PAGAMENTO/DESONERAÇÃO DE ITCD

INSTITUÍDA PELA LEI Nº 14 941/03 E REGULAMENTADA PELO DECRETO Nº 43 981/05 - RITCD

### **DADOS GERAIS**

NÚMERO DO PROTOCOLO: 23 001 0001503-3

TIPO DE DECLARAÇÃO: Nova

TIPO DE TRANSMISSÃO: Causa Mortis

DATA DO ÓBITO: 10/12/2022

**INVENTARIADO:** 113.797.076-68 - HOM5\_NOME\_4267679 DATA DO VENCIMENTO: 09/06/2023

ESTADO CIVIL: Falecido não era casado ou não vivia em união estável na data do óbito